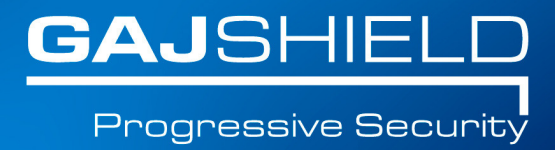

# How to import SSL certificate in **your browsers**

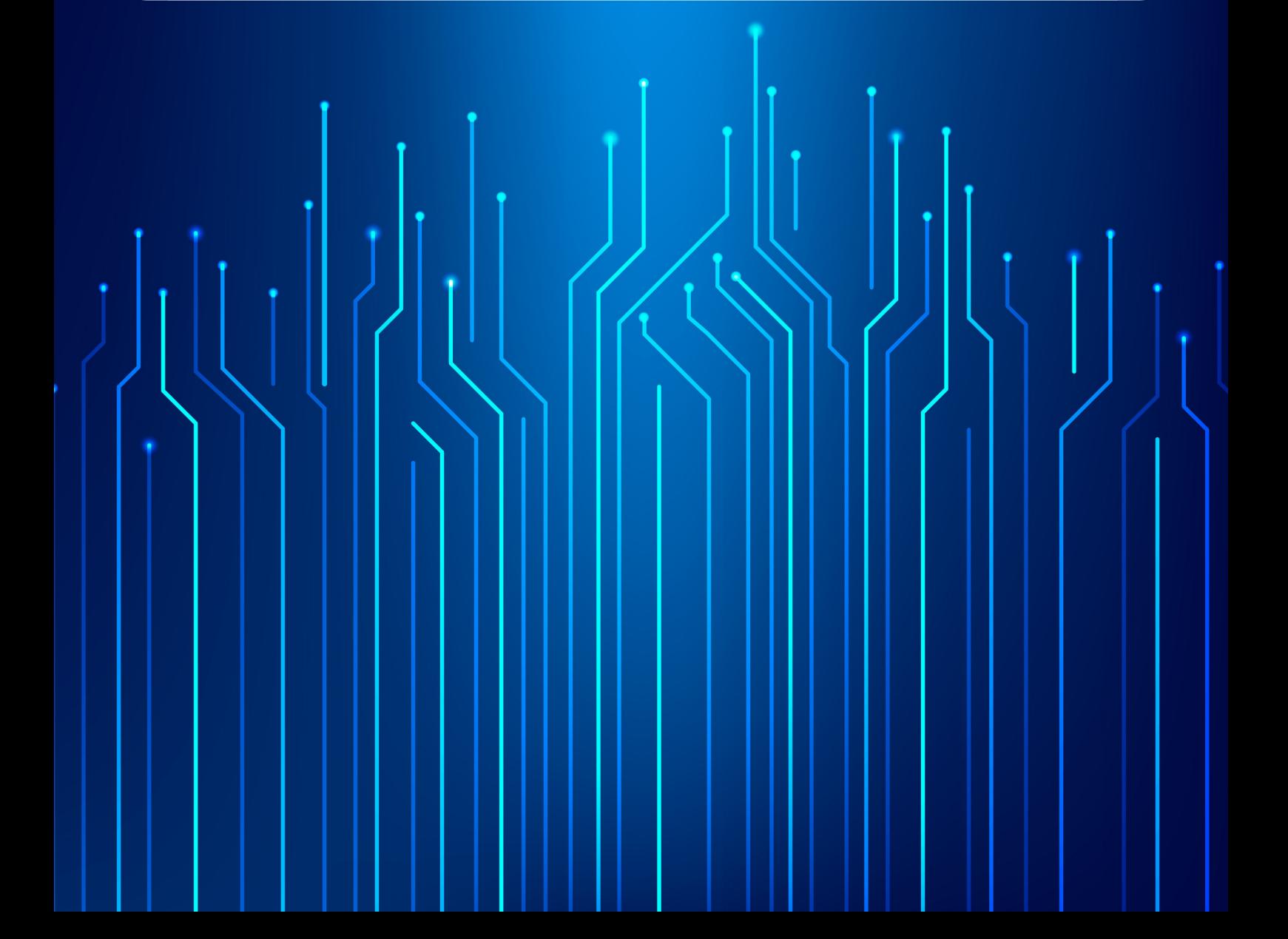

# **How toimport SSL certificate in your browsers**

## **How to download SSL certificate in Chrome**

Chrome browser uses windows built in certificate credentials & for chrome and other similar browsers, you will have to add the certificate into the system with the help of the following steps:

#### Go to the user-login page

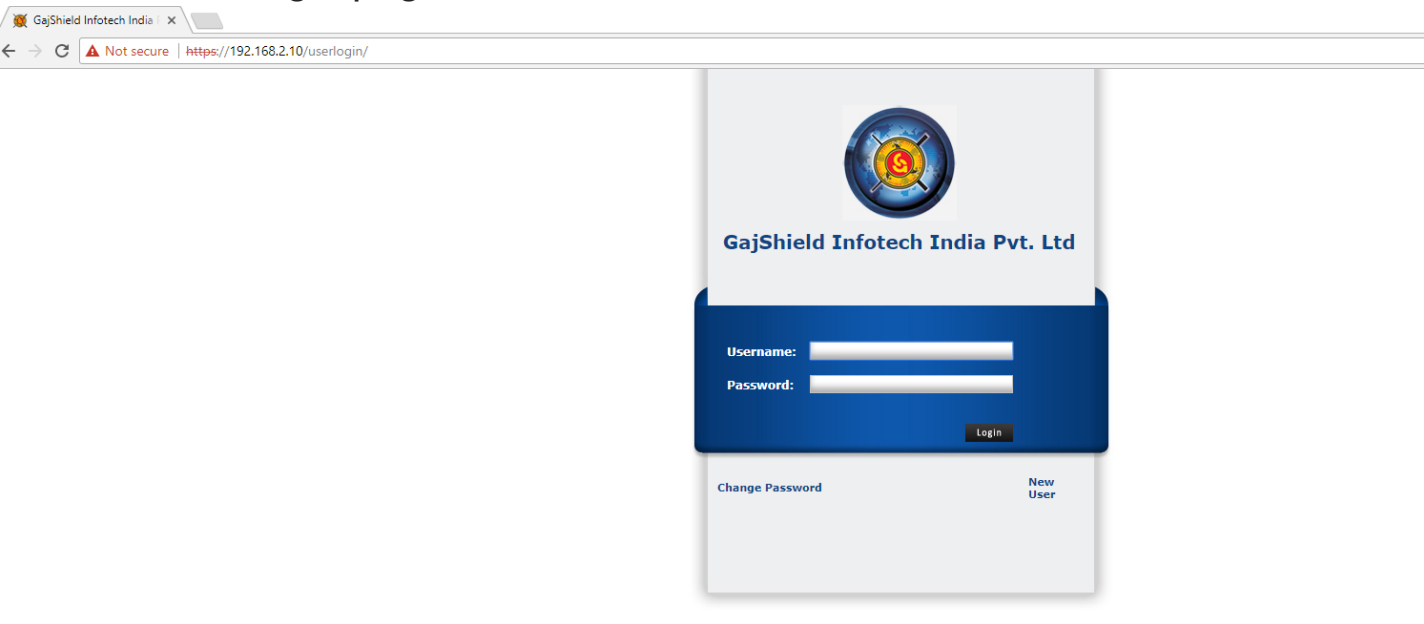

Visit the link (download and install certificate)

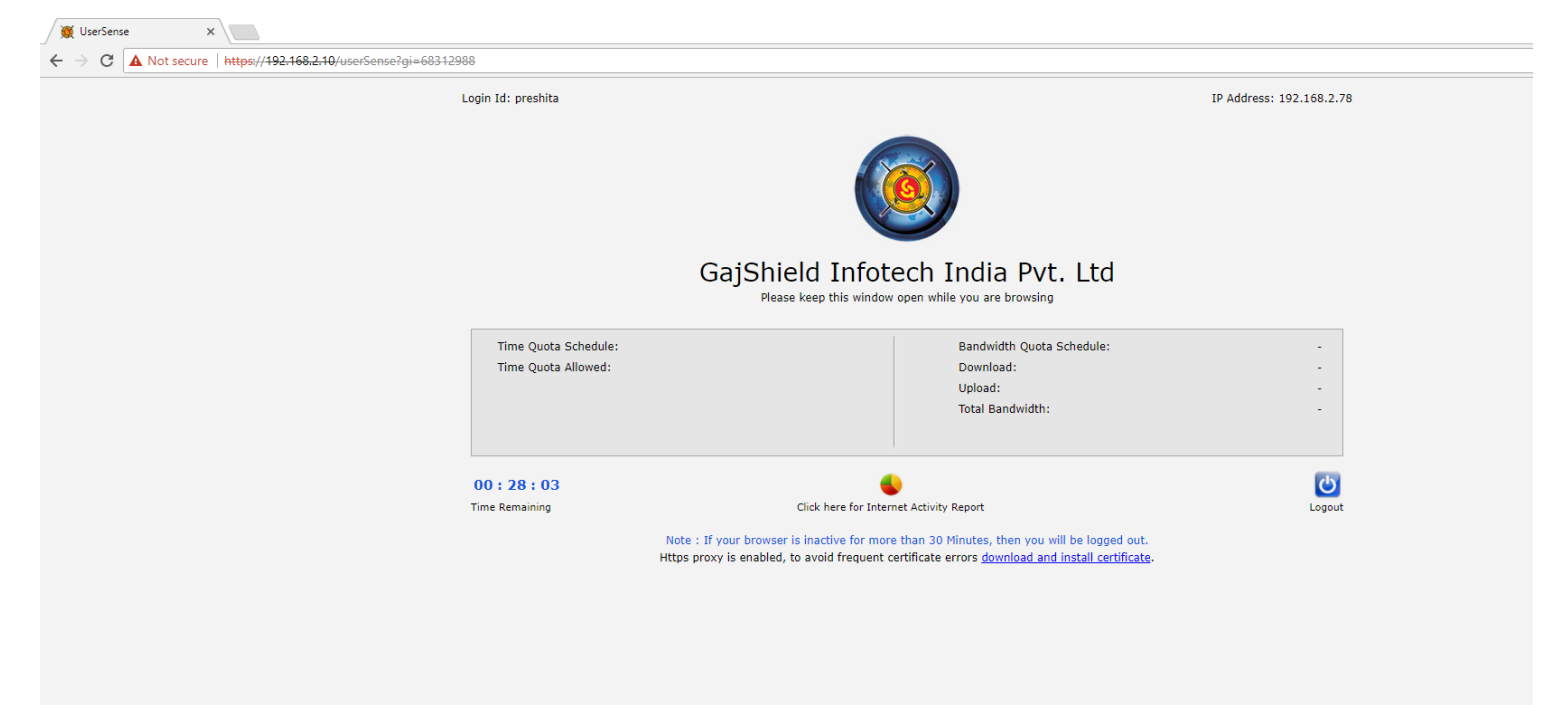

## **How To Install Certificate In Internet Explorer and Chrome**

Go to start-> run-> type mmc.

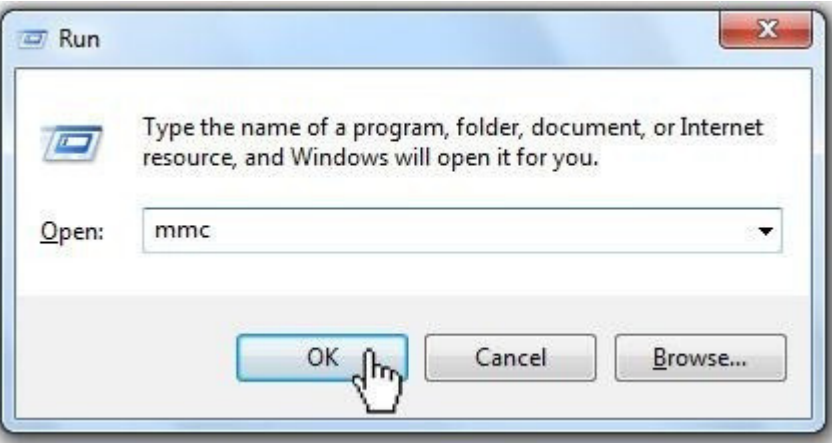

Once mmc is opened, add certificates option from File-> Add/remove snap-in.

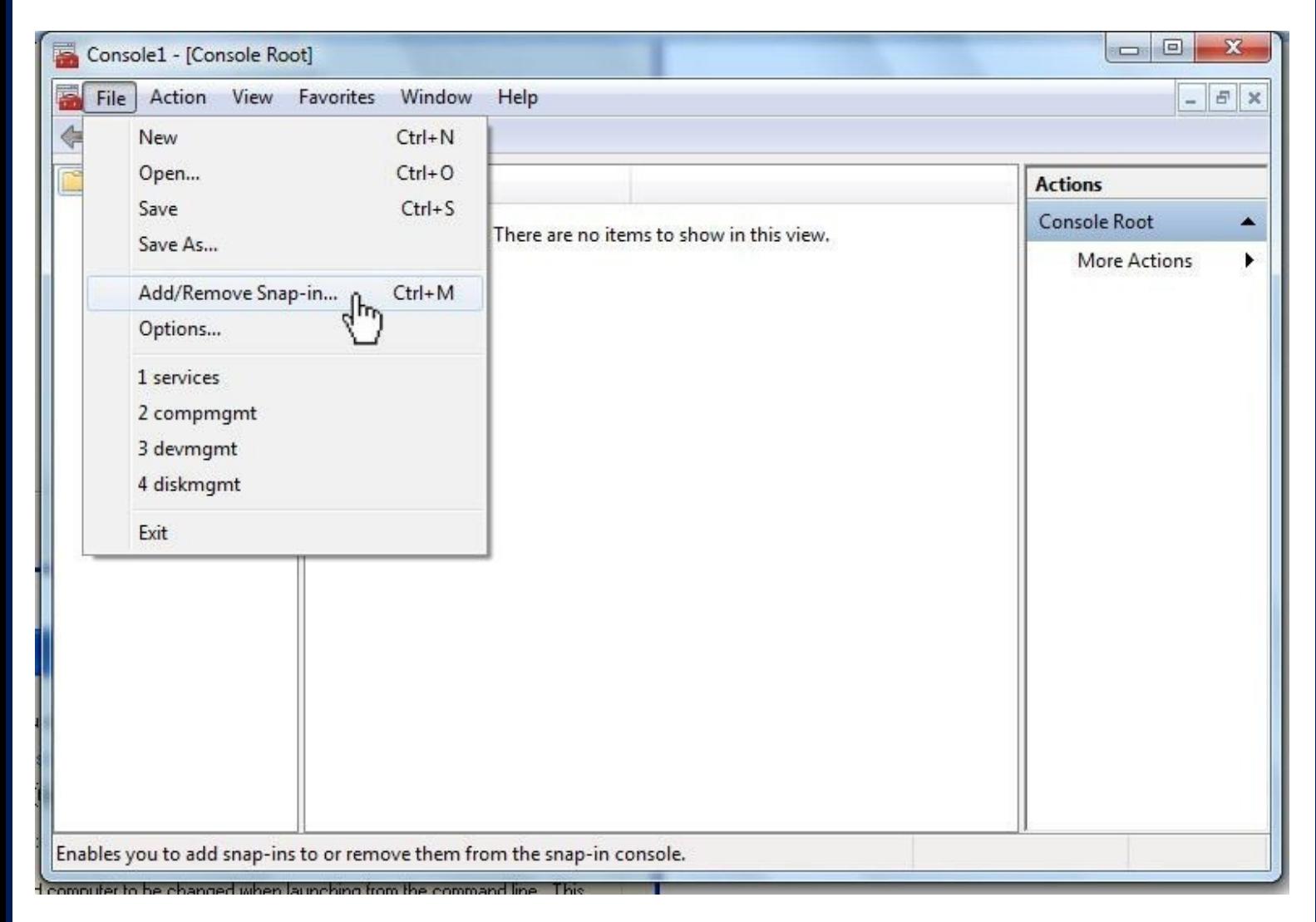

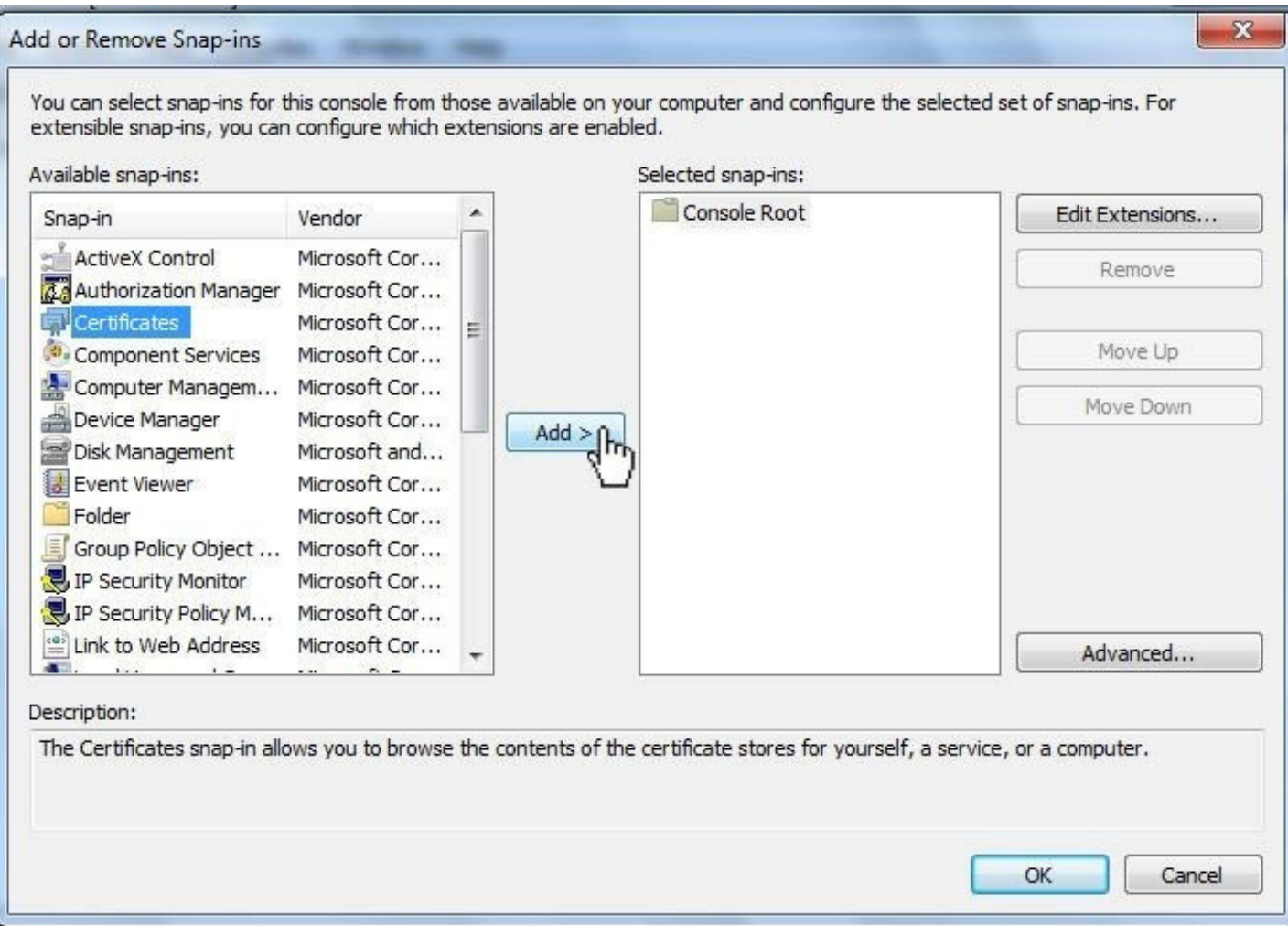

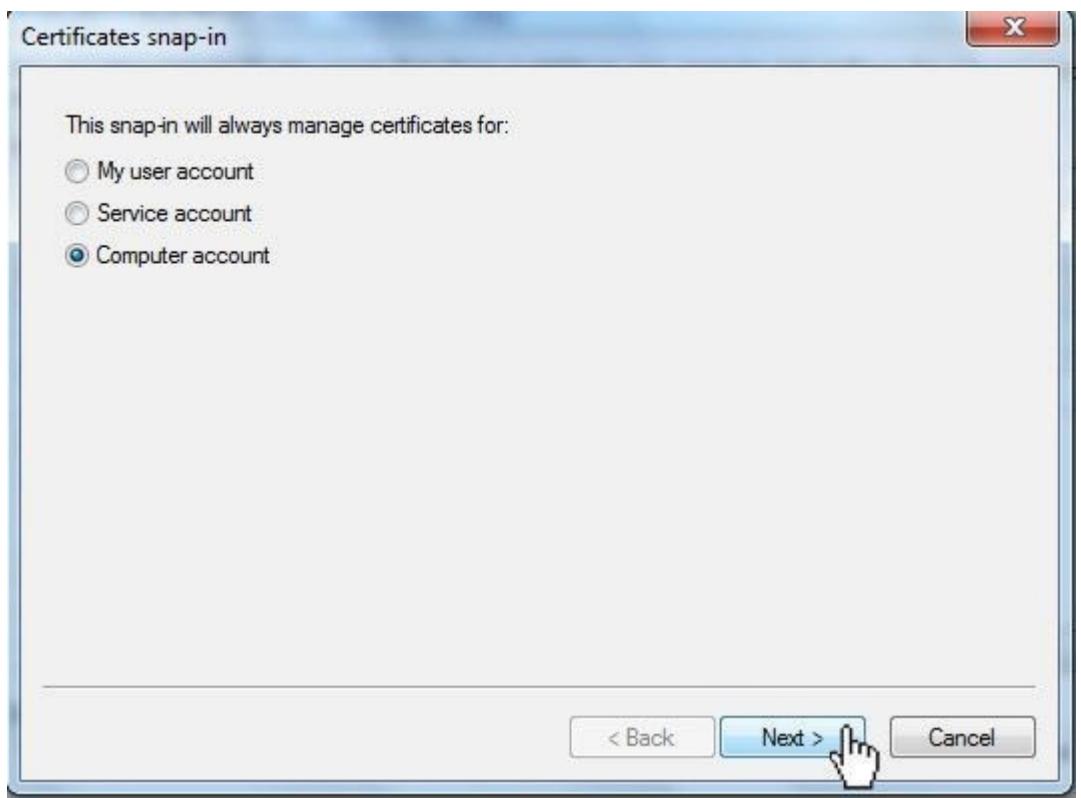

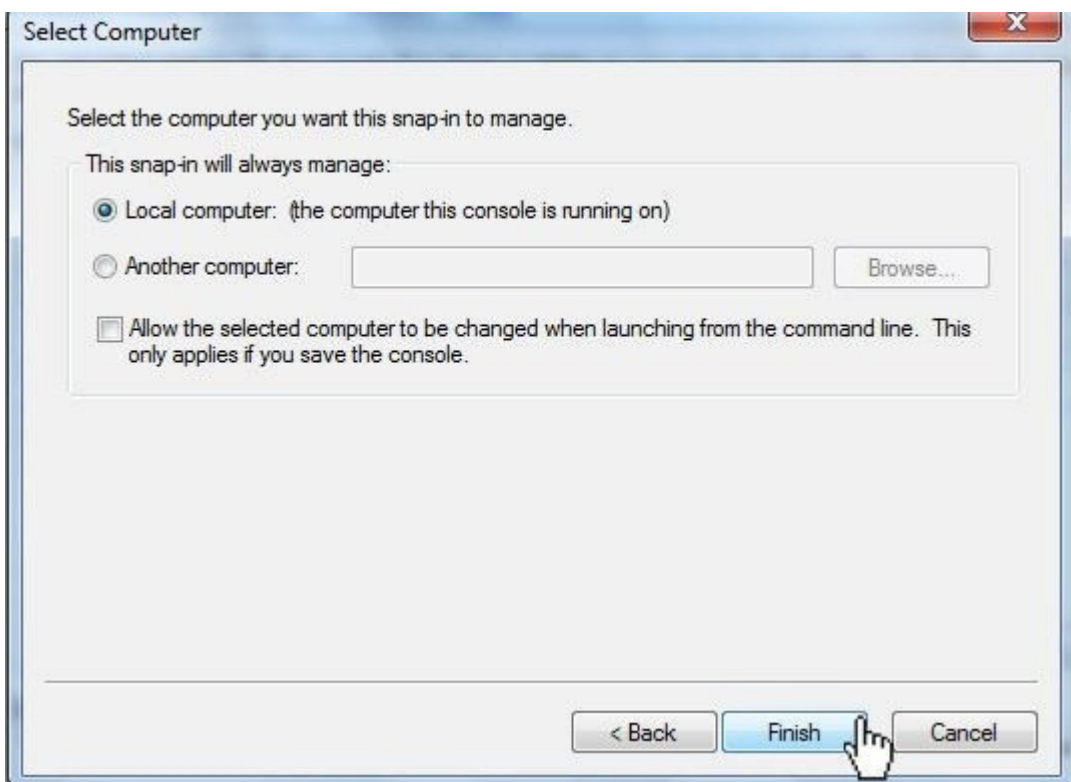

Once certificates are added, click on **Finish**.

Expand certificates and right click on **Trusted Root Certification Authorities**, select **All task** and click on **Import**.

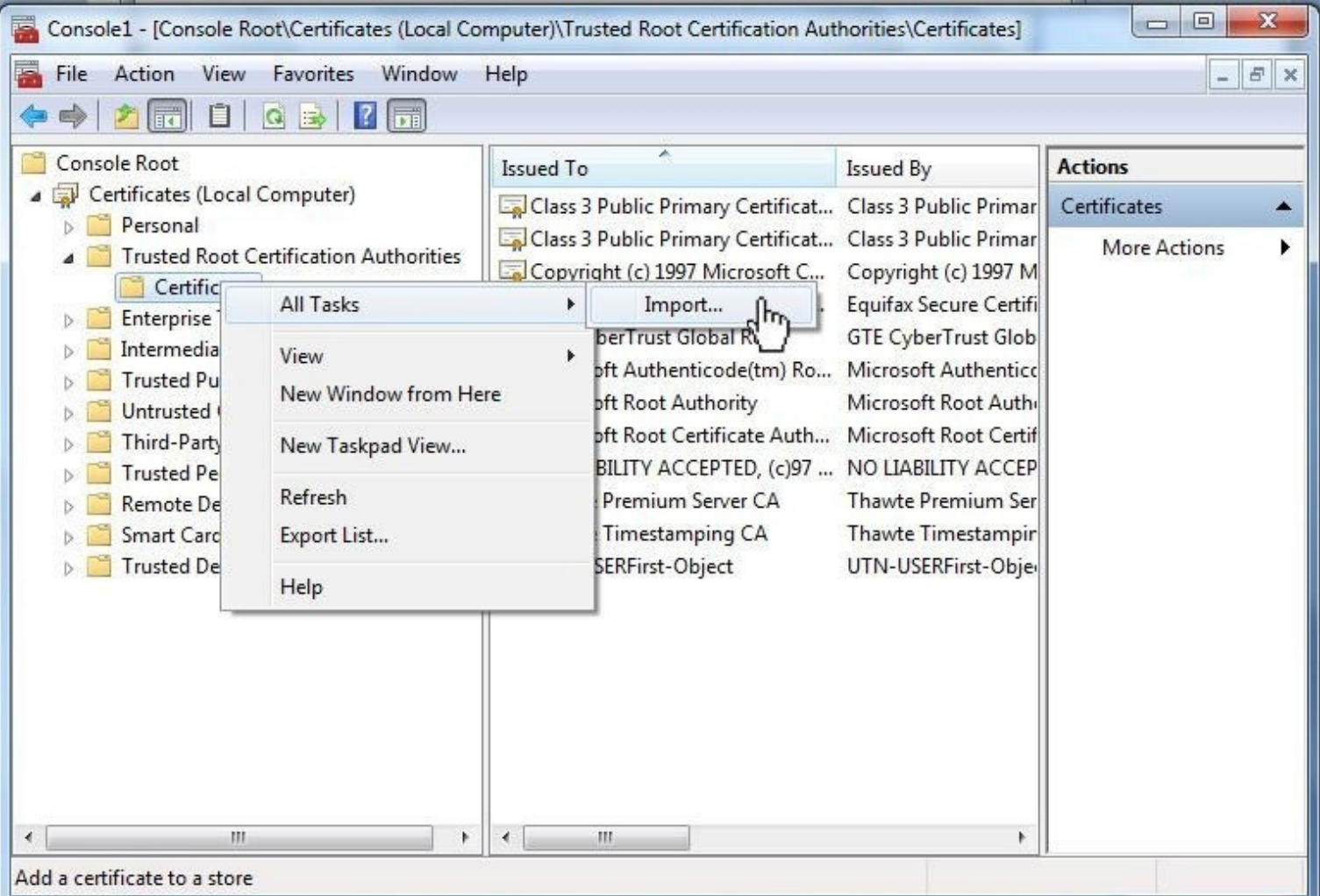

Import the pkcs#12 format (.p12) certificate and when prompted on where to save the certificate select the **Trusted Root Certification Authorities** path and click on **Next**.

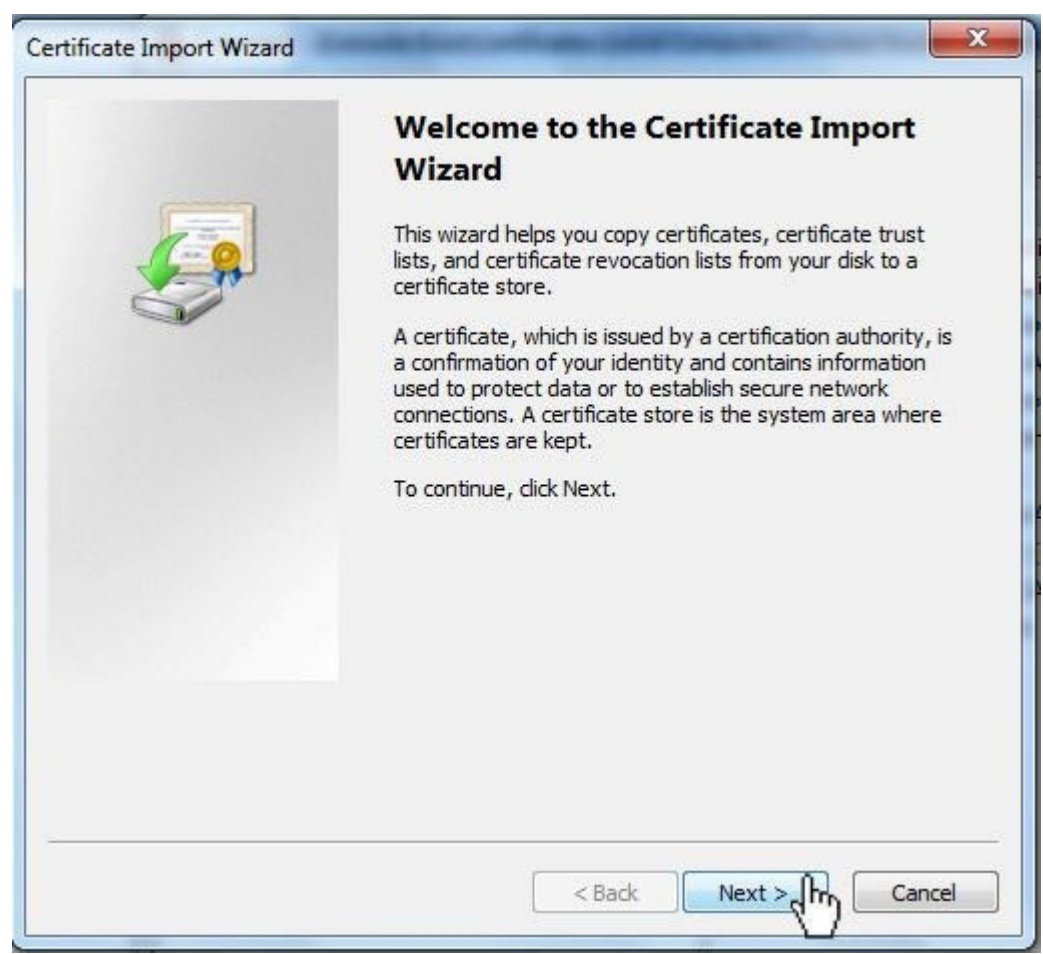

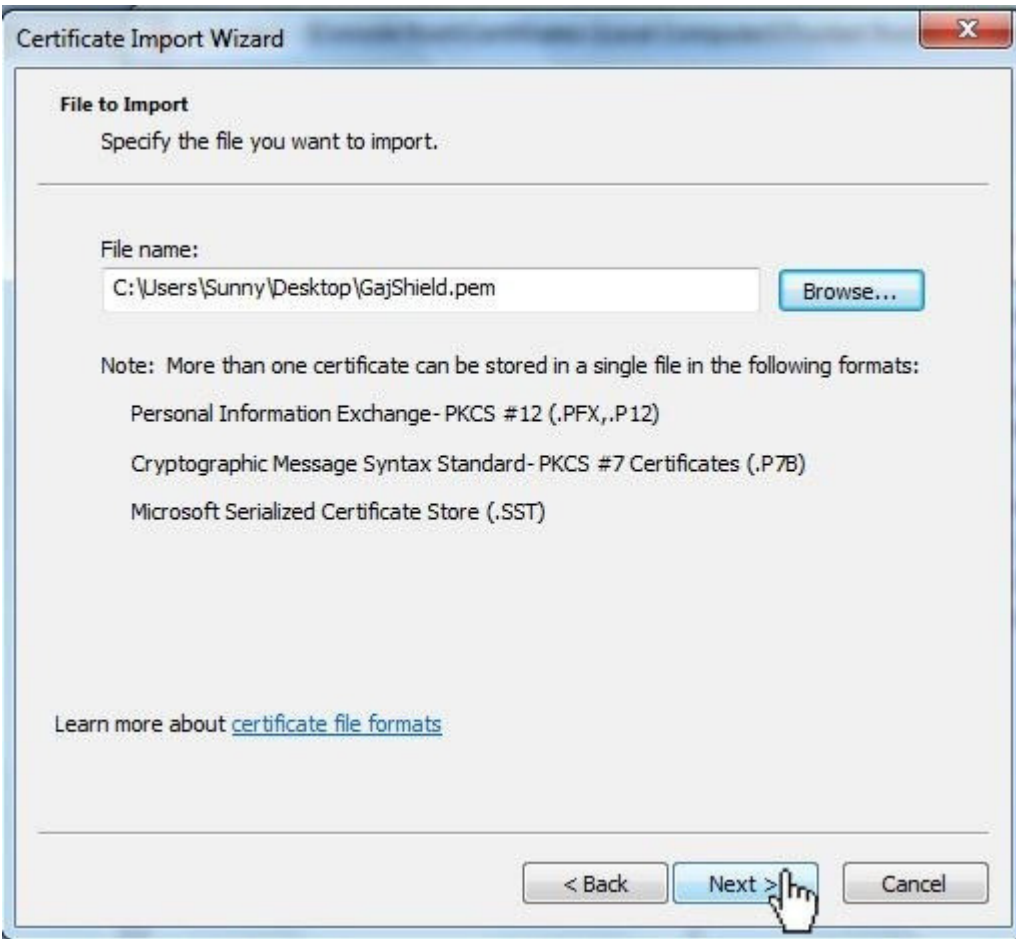

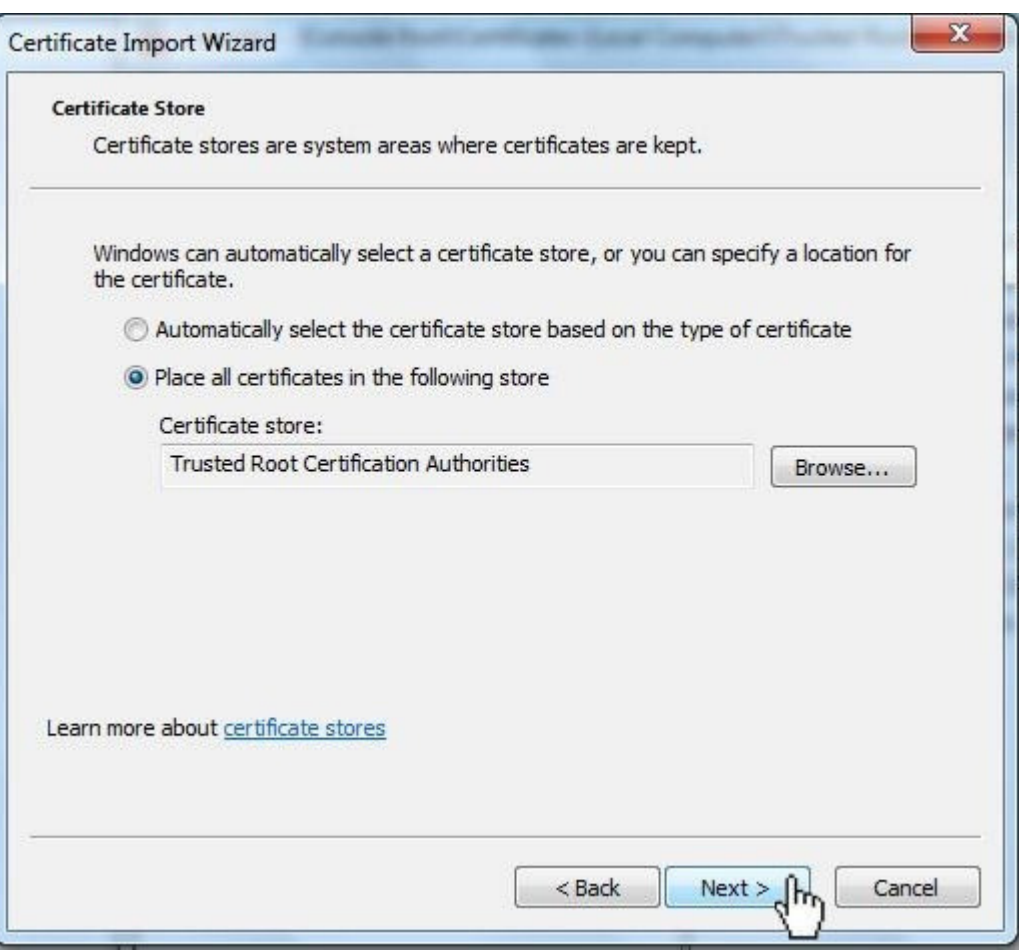

Click on Finish to complete the installation process

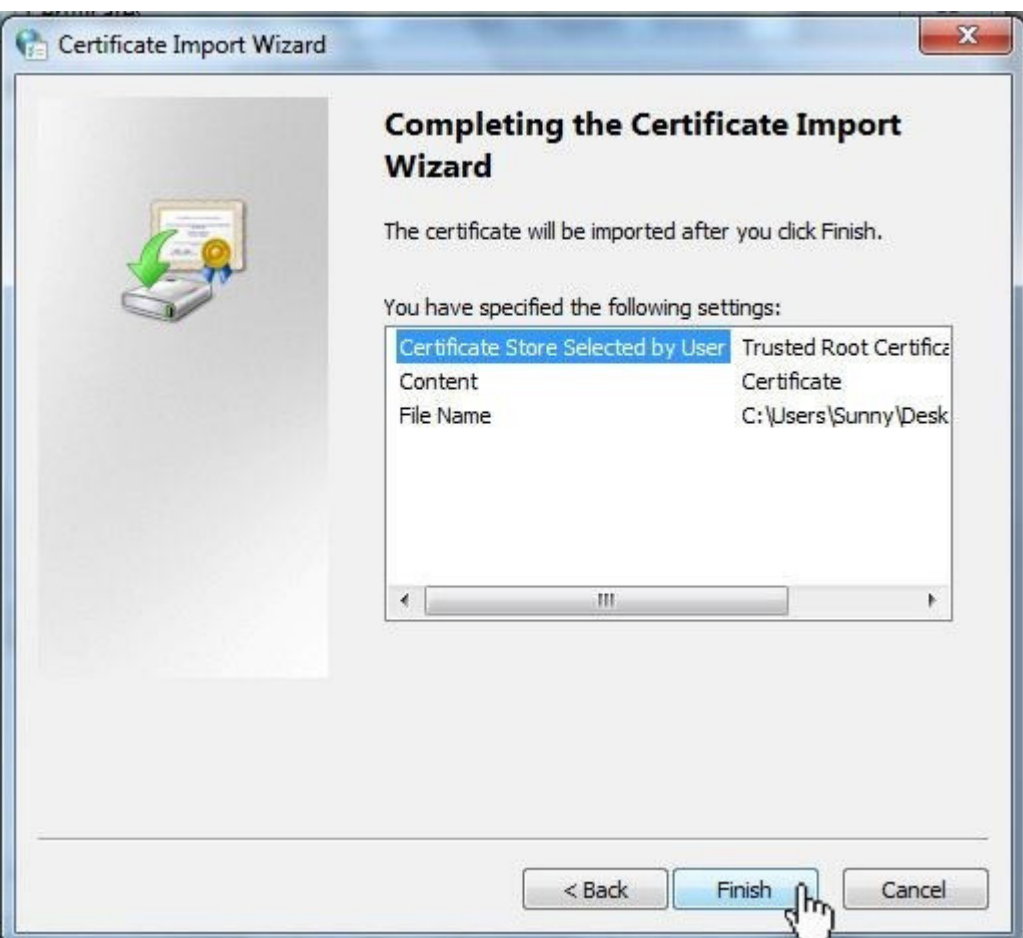

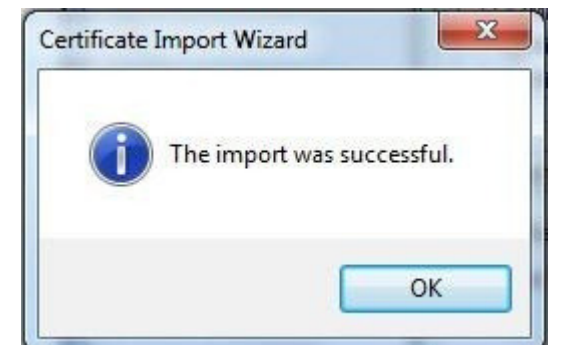

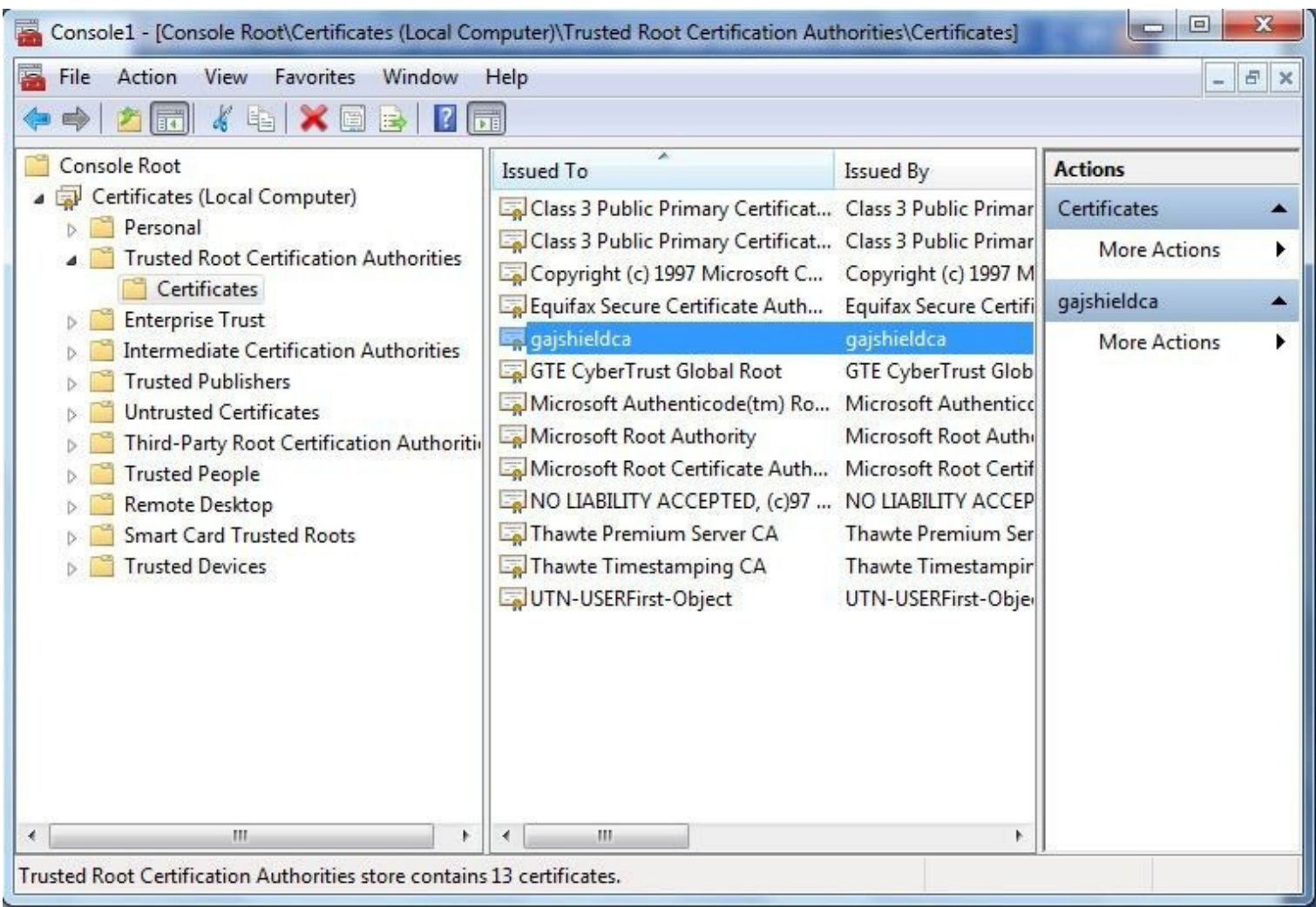

Once this step is done, you have installed the CA into your browser and now the browser would accept firewall certificates.

## **How To Install Certificate In Mozilla Firefox**

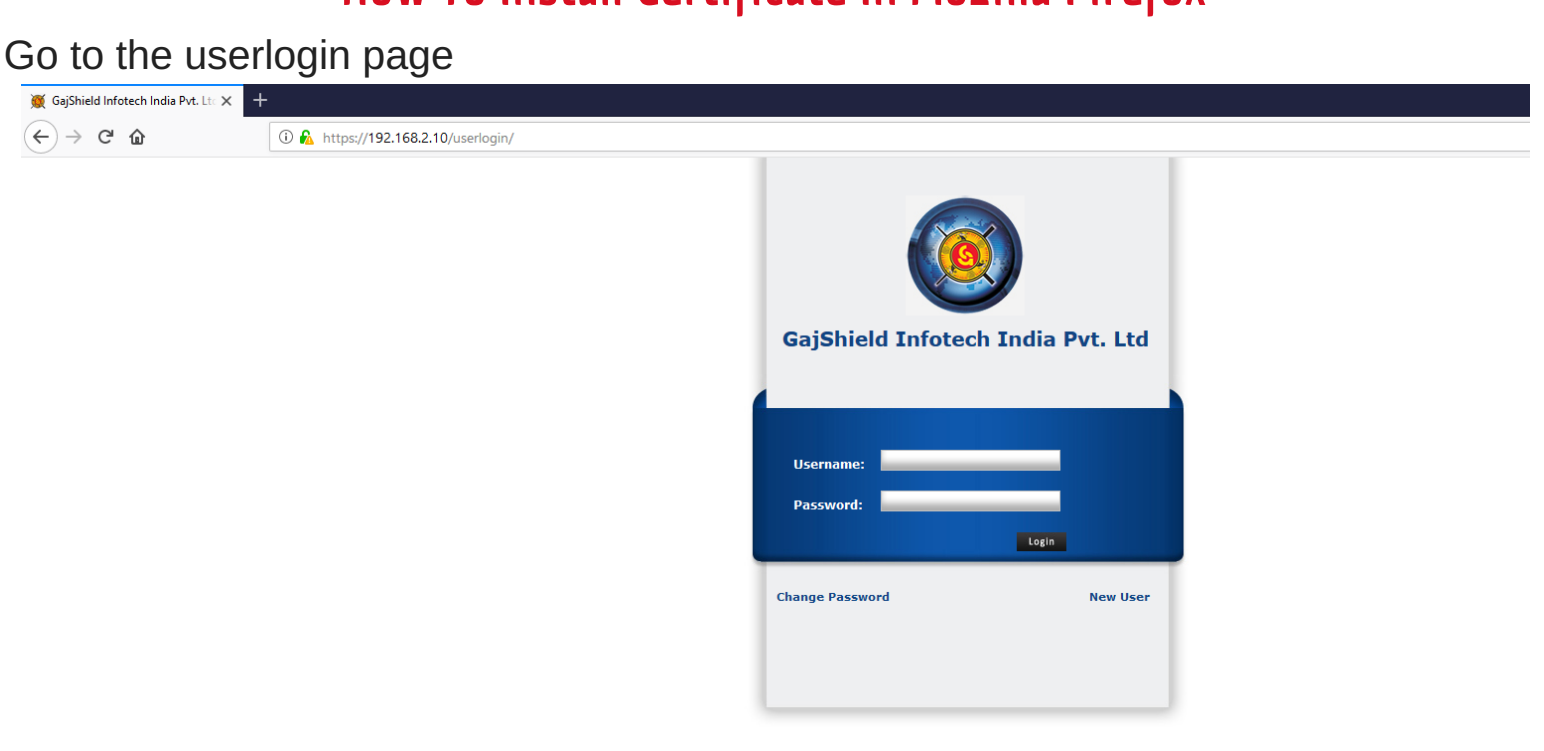

Click **download and install certificate** option and you would download the certificate.

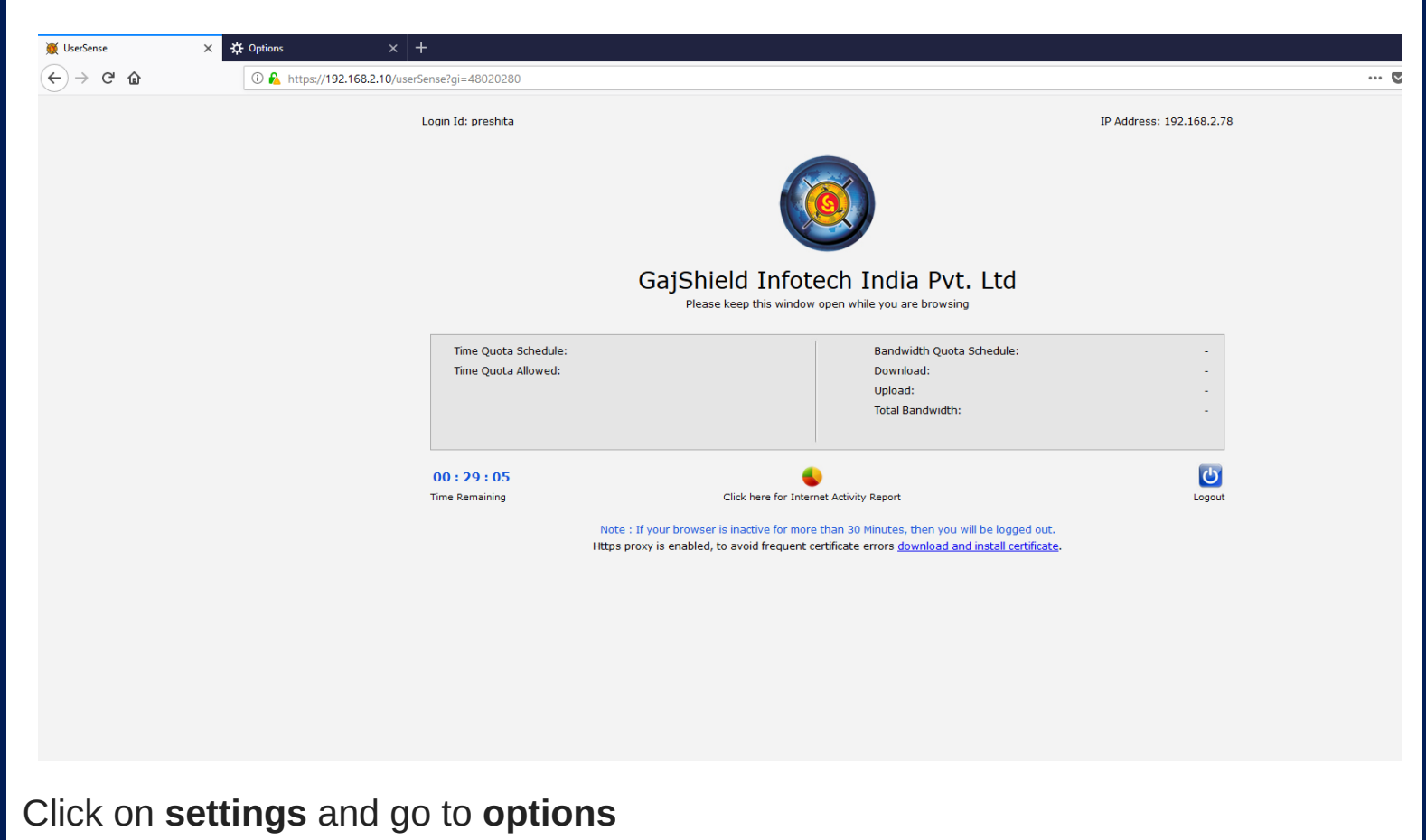

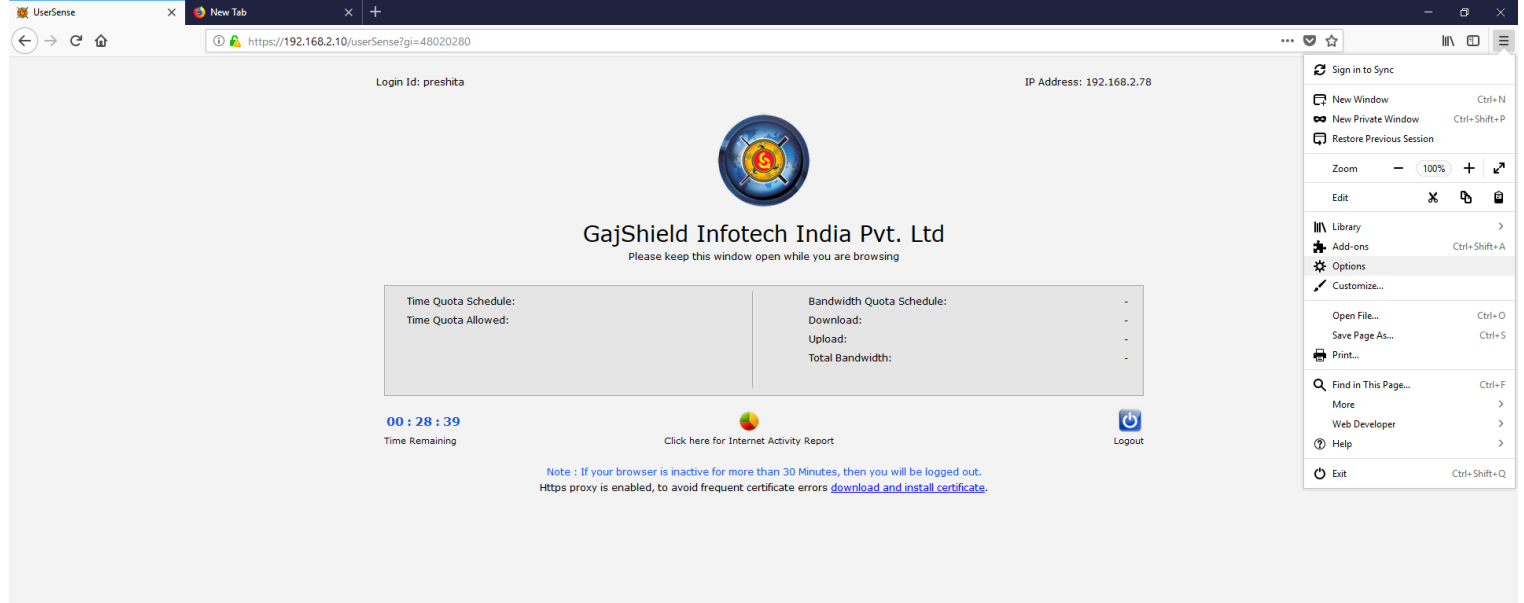

A new tab opens up. Click on **Privacy and Security** option and go to the **certificates** section.

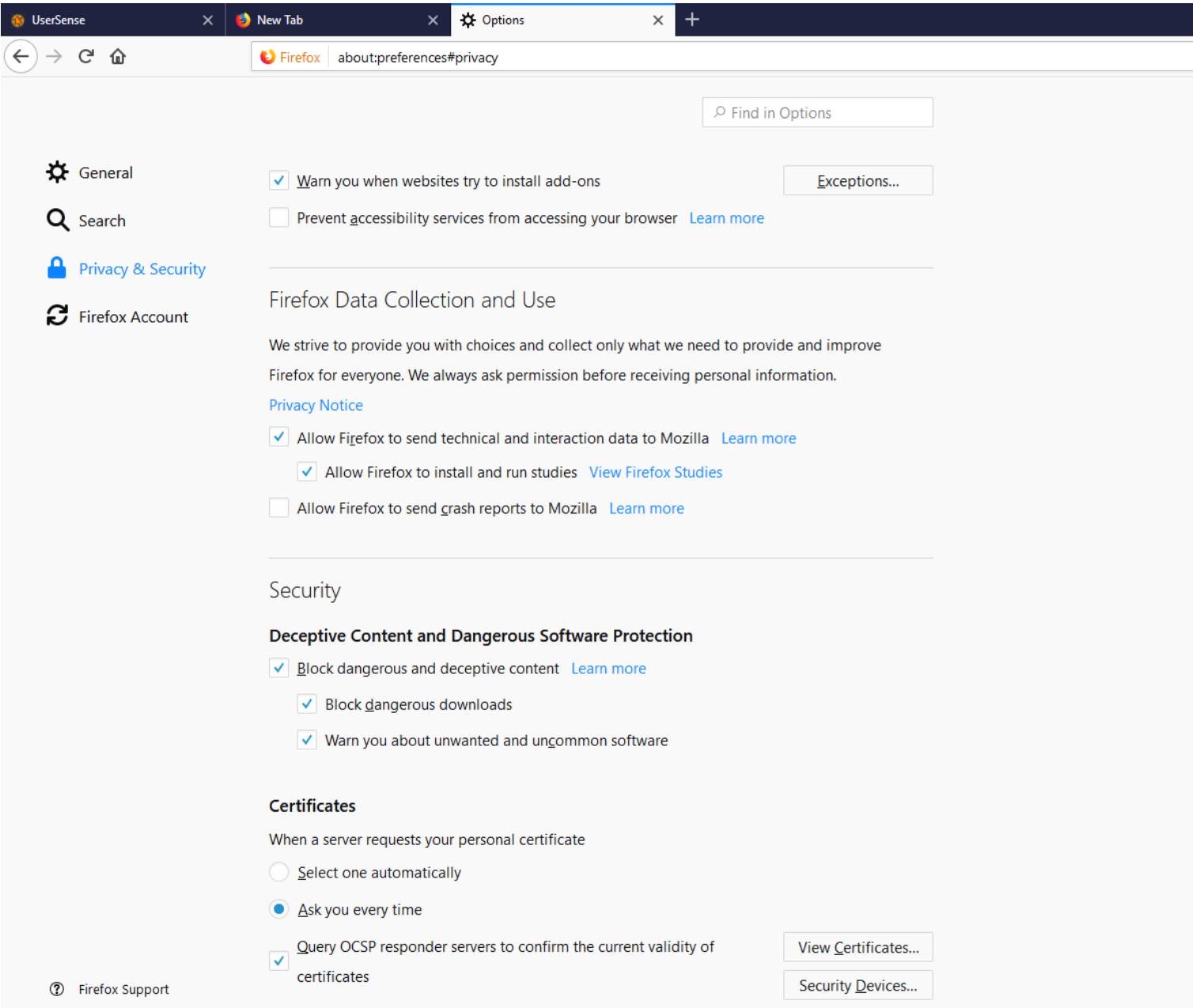

#### Go to the Certificates section and click on View Certificates

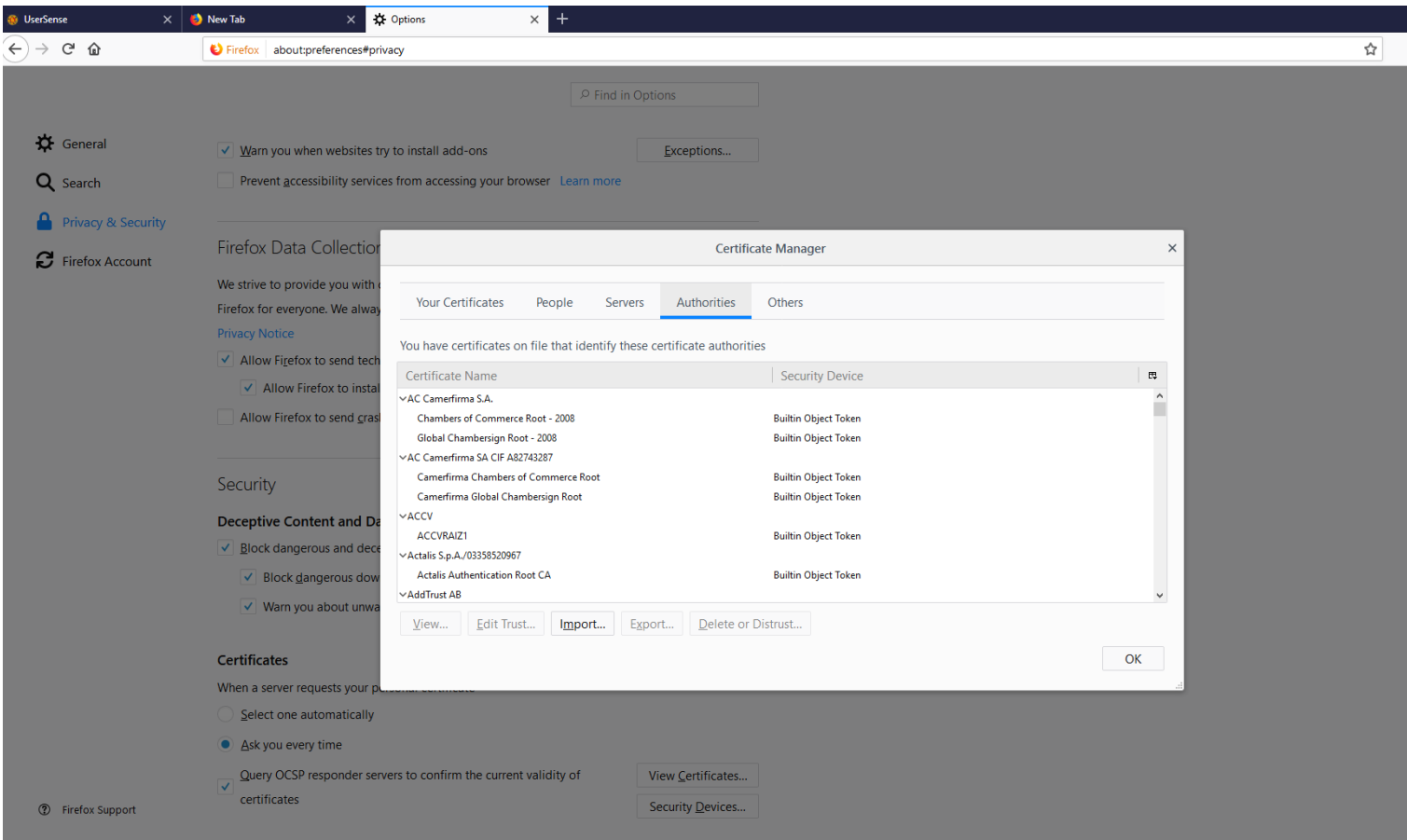

Click on import button to import the certificate you have downloaded in the second step. Select the certificate and click on OPEN

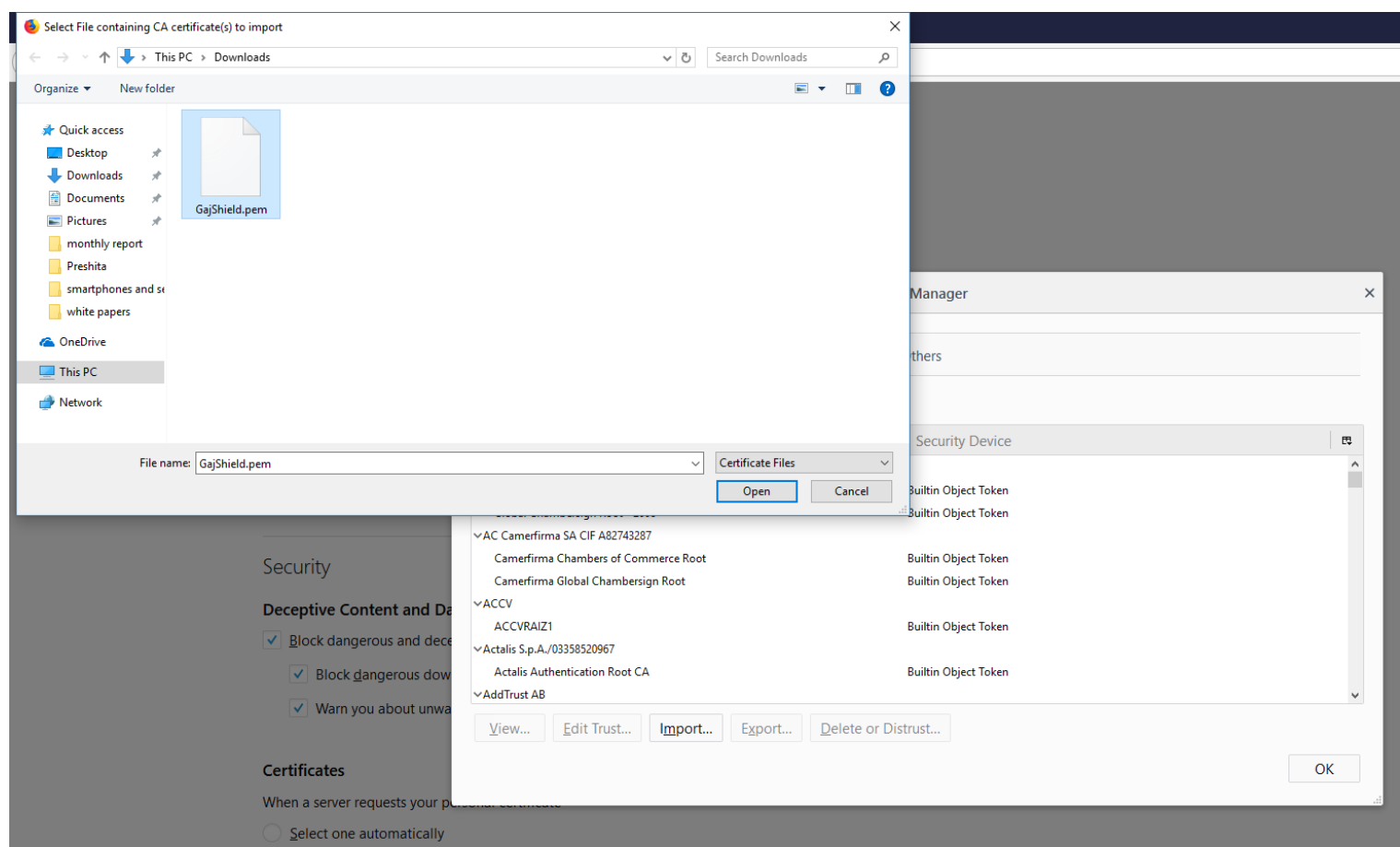

Check on all three fields that appear in the next window and click OK. Your Certificate has been successfully installed.

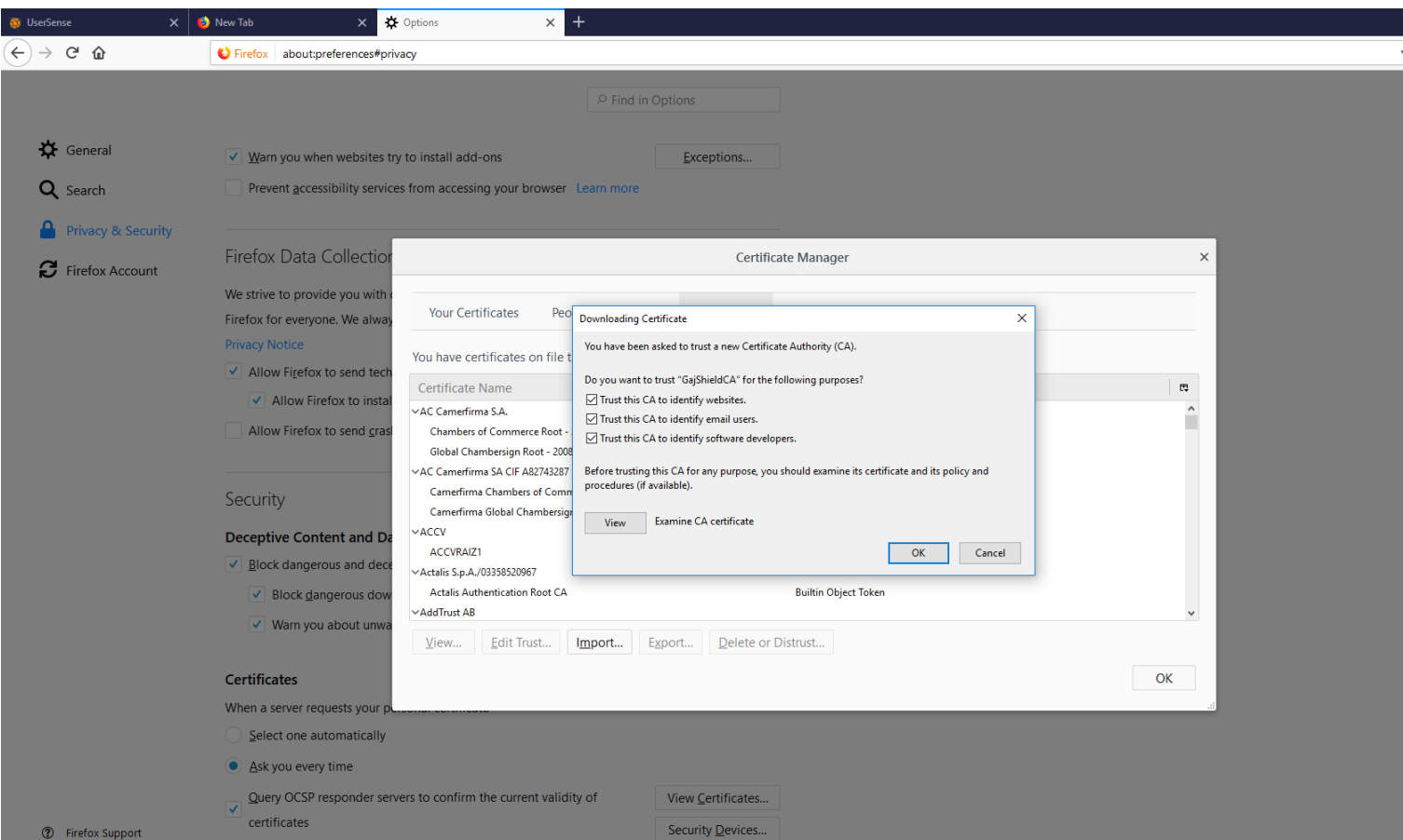

## **How To Install Certificate In Opera**

### Go to the user login page

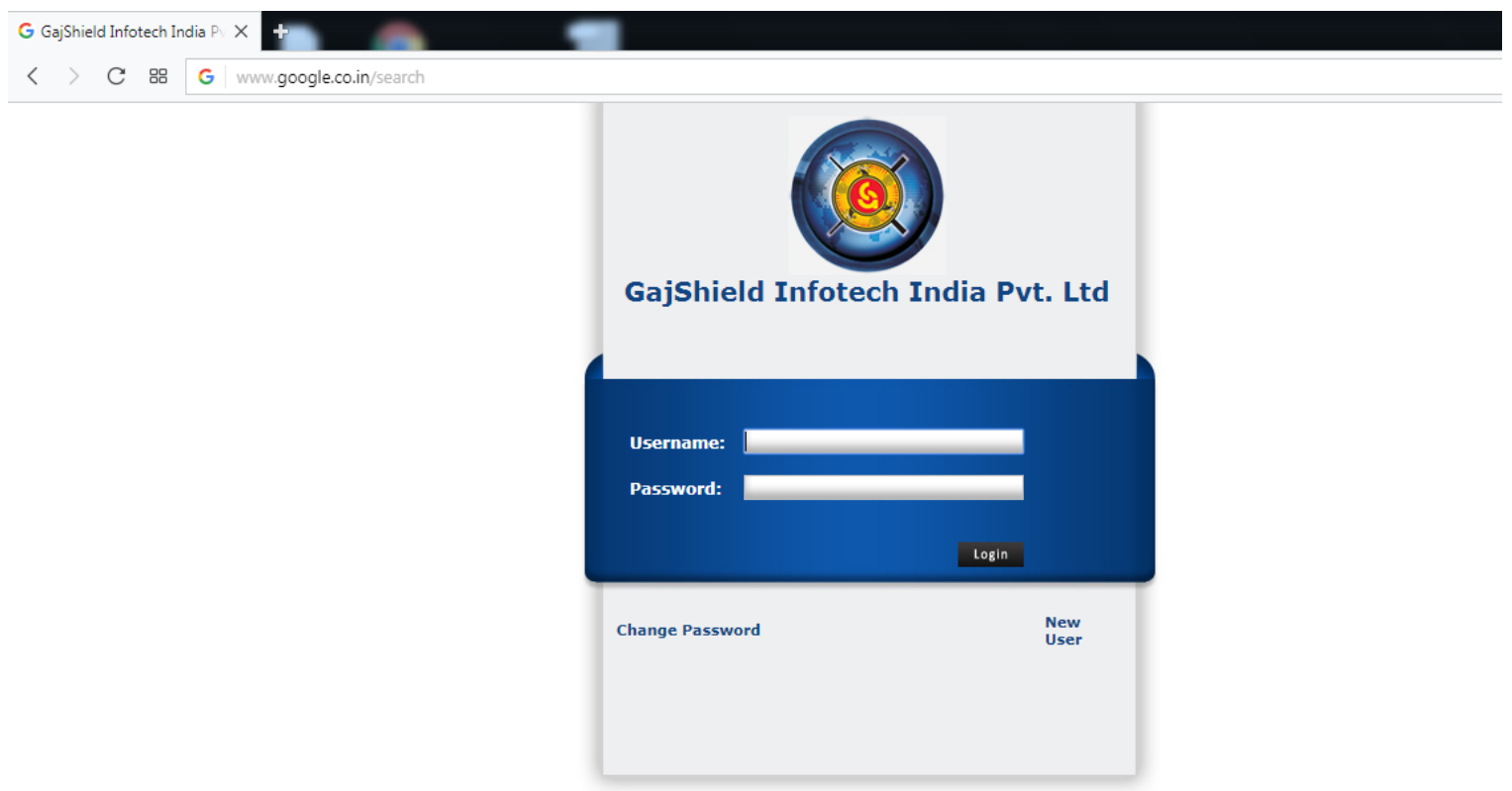

Click download and install certificate option and you would download the certificate.

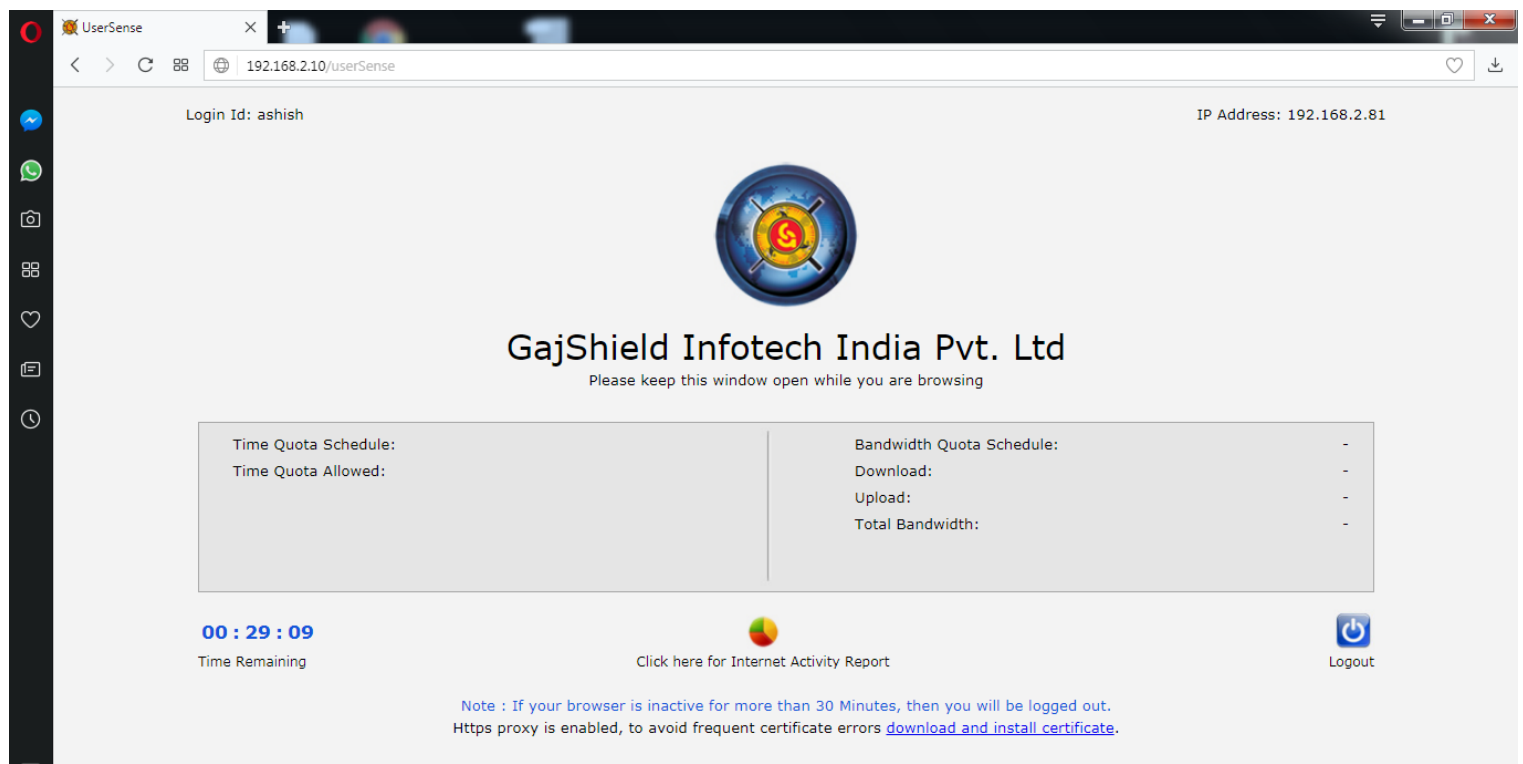

Visit Settings and go to Privacy and Security tab -> HTTP/SSL section.

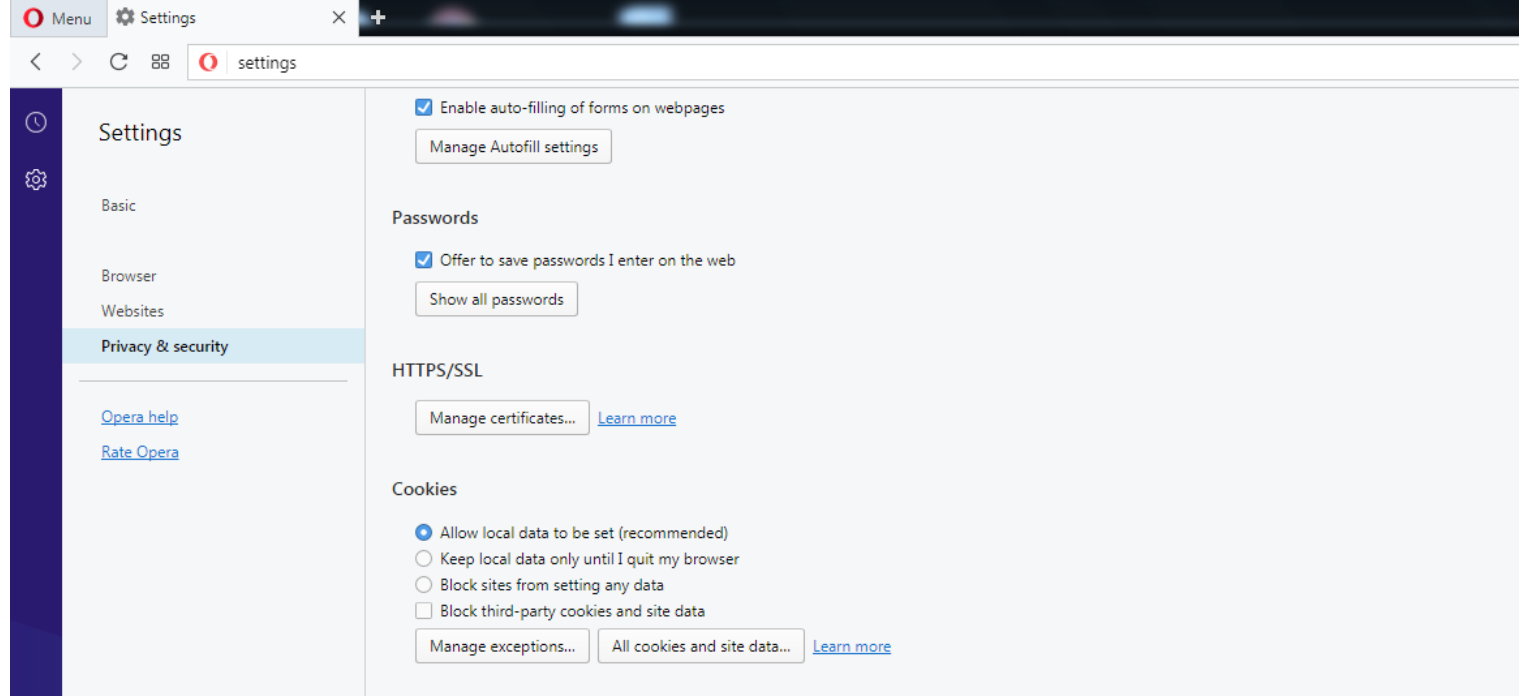

Click on the Manage certificates option.

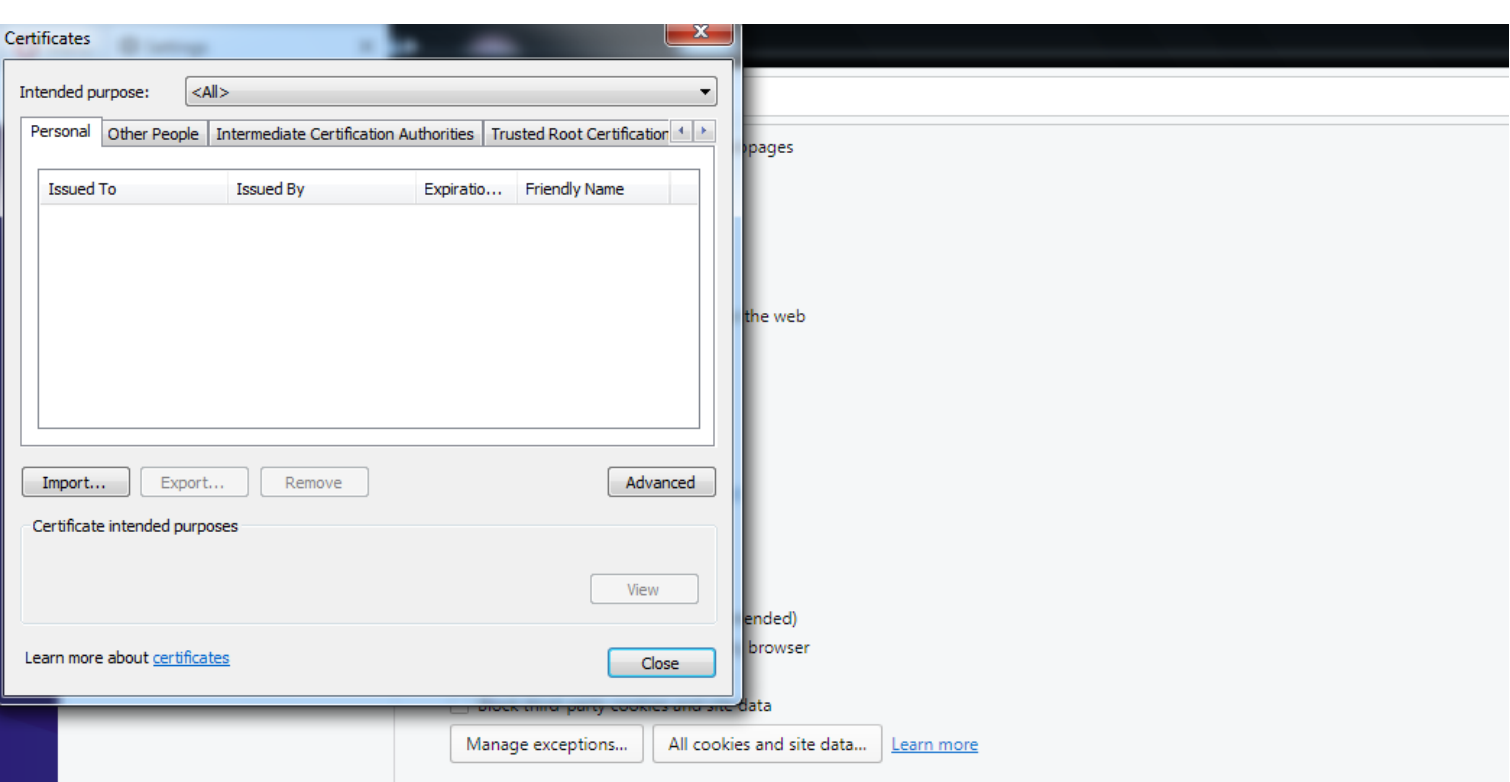

Click on the Import and select the certificate file you have downloaded and then click on Install.

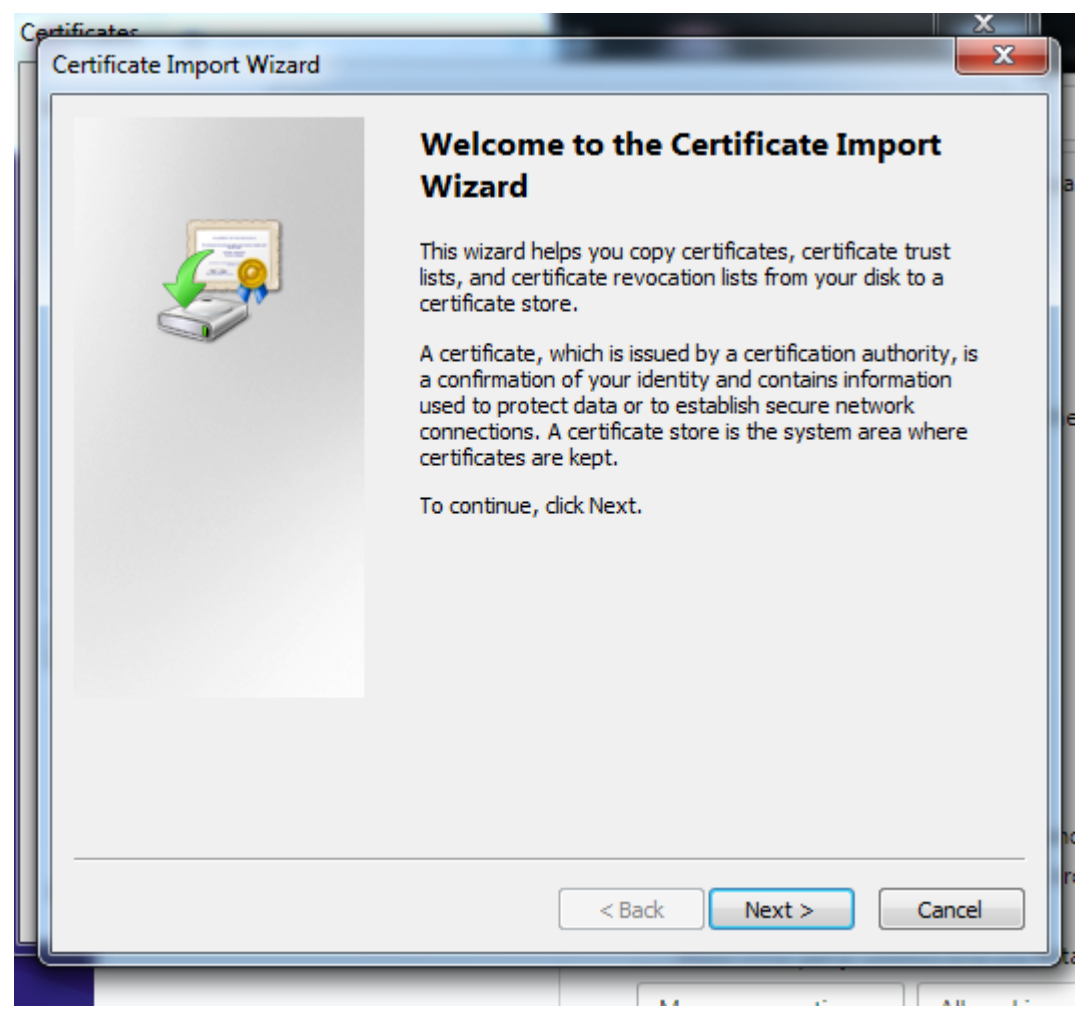

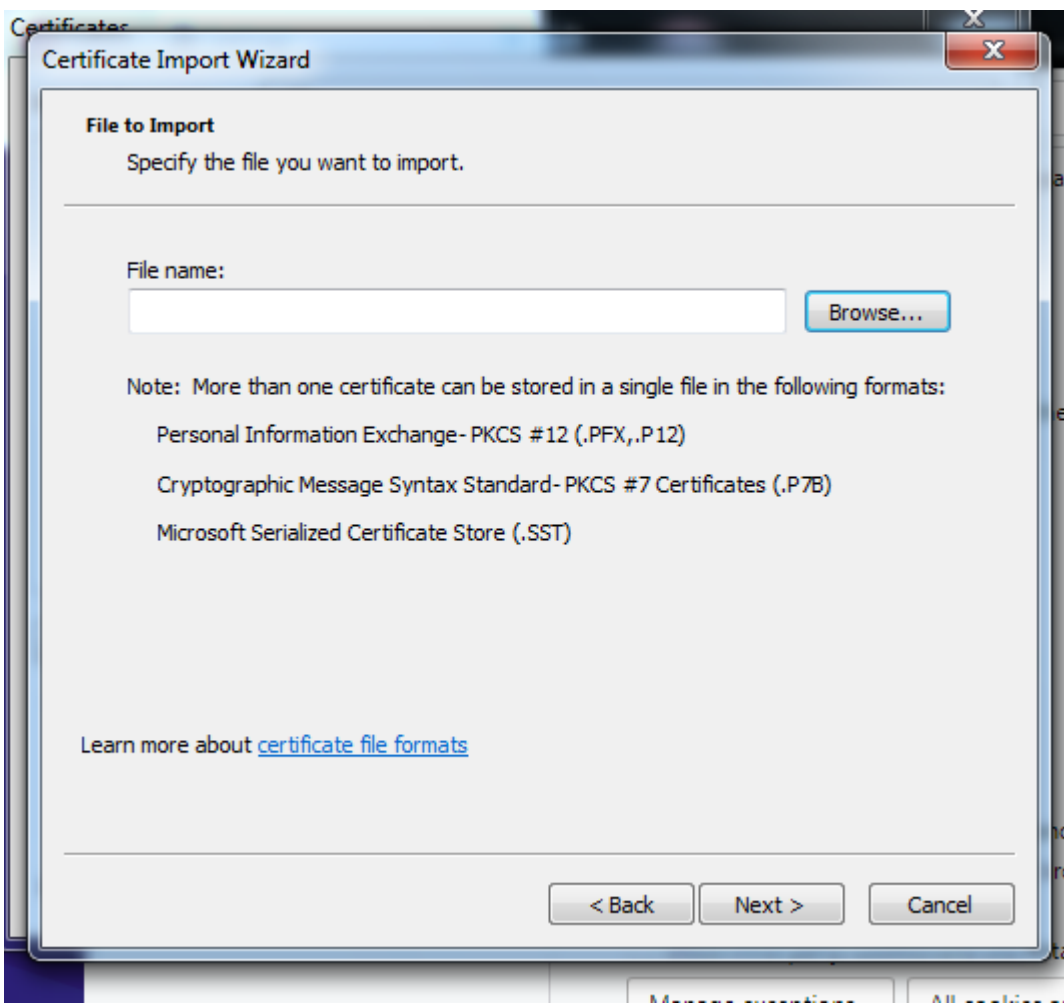

Specify the file you want to import, Click on browse and select the path where you have downloaded the certificate.

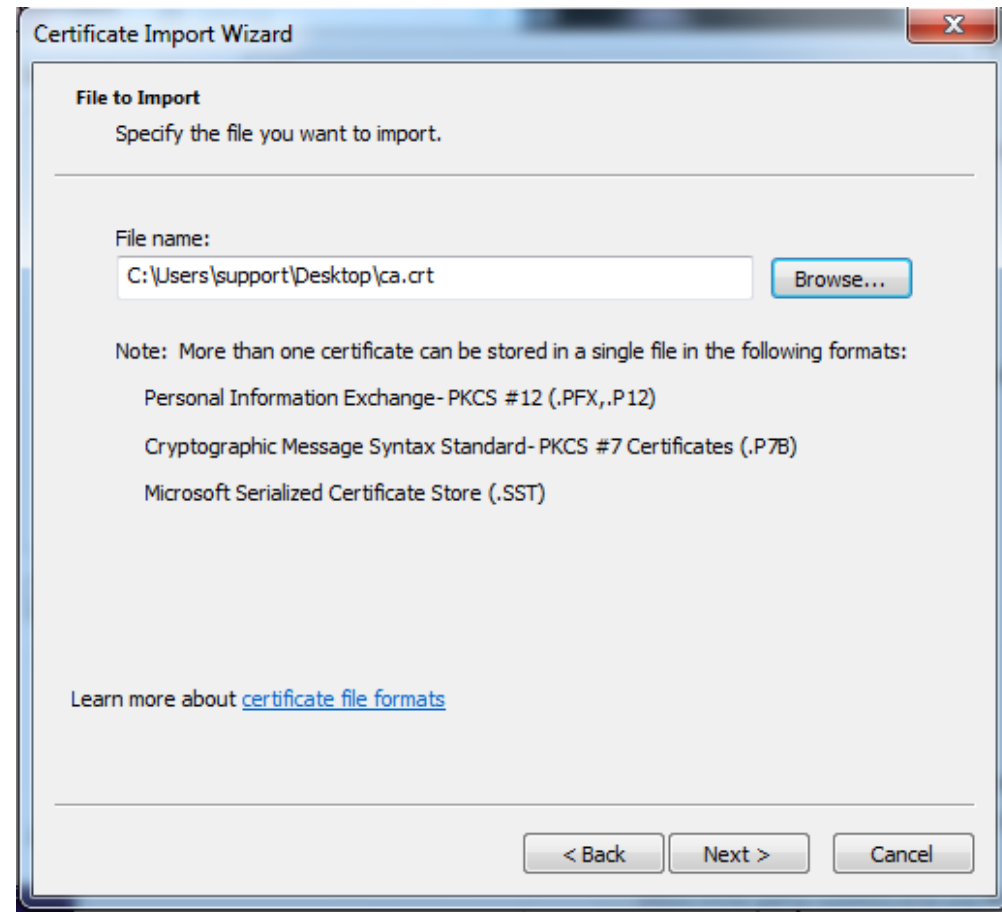

## Specify the destination to store the certificate

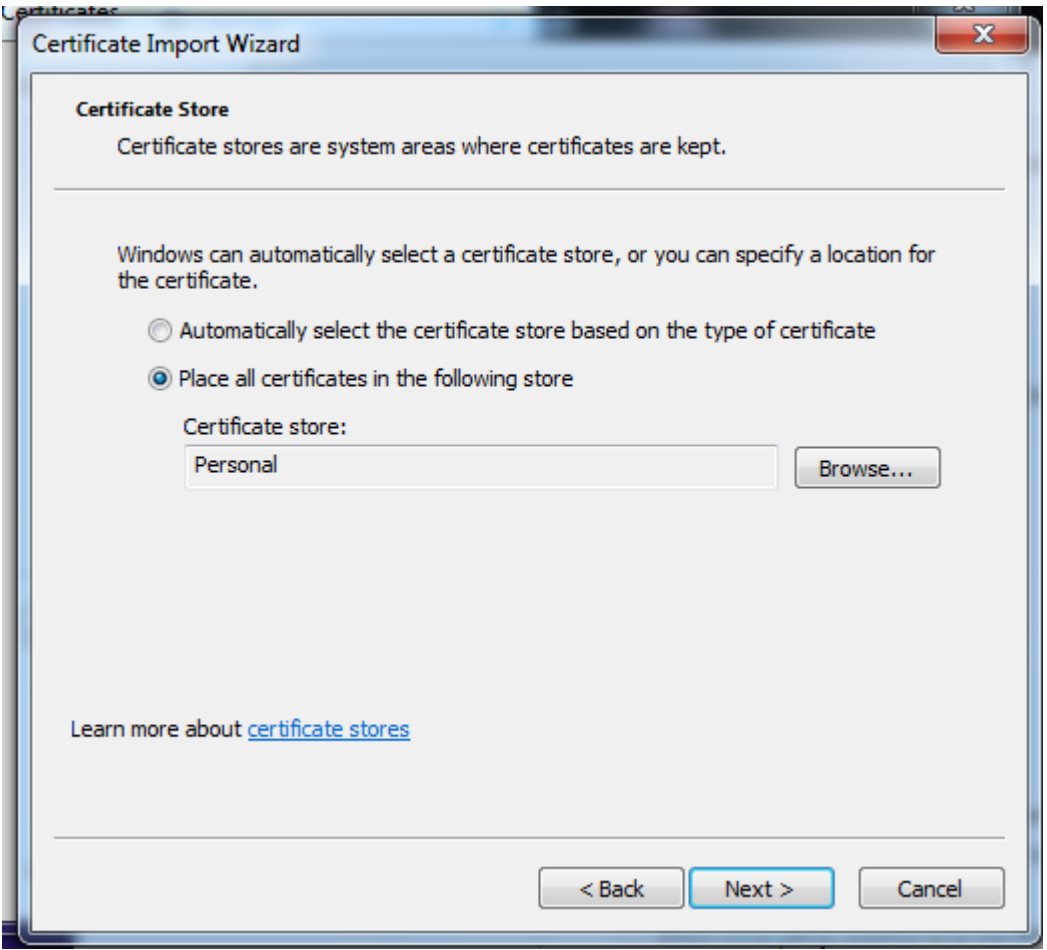

Click on finish and you the certificate will be successfully installed.

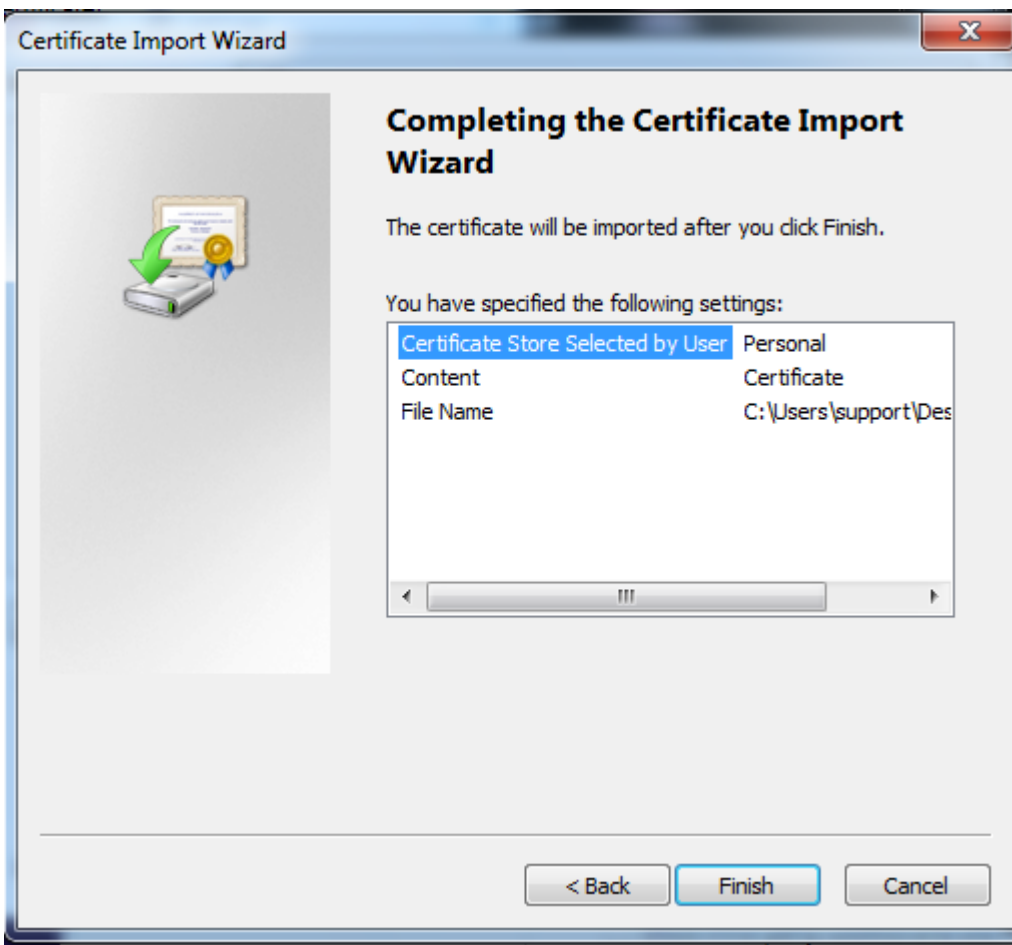

Once this step is done, you have installed the CA into your browser and now the browser would accept firewall certificates.

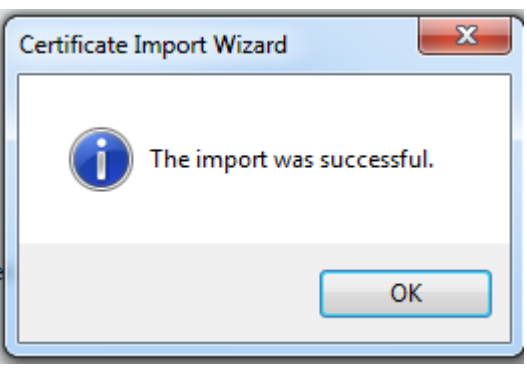

## **How To Install Certificate In Safari**

Click download and install certificate option and you would download the certificate.

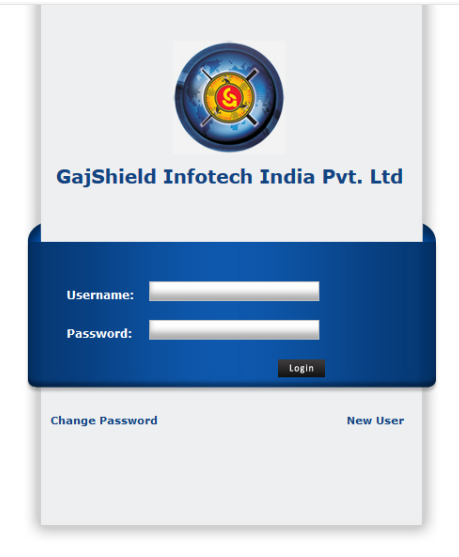

Visit preferences (under Tools ->)

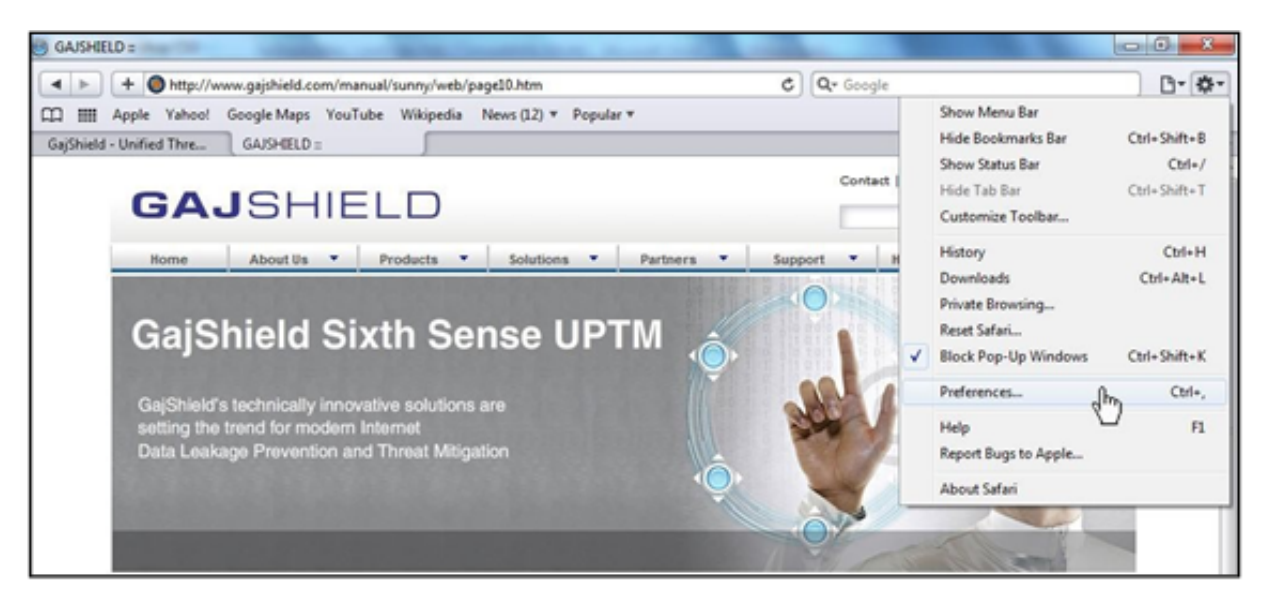

In preferences visit the Advanced option and Click on Change Settings.

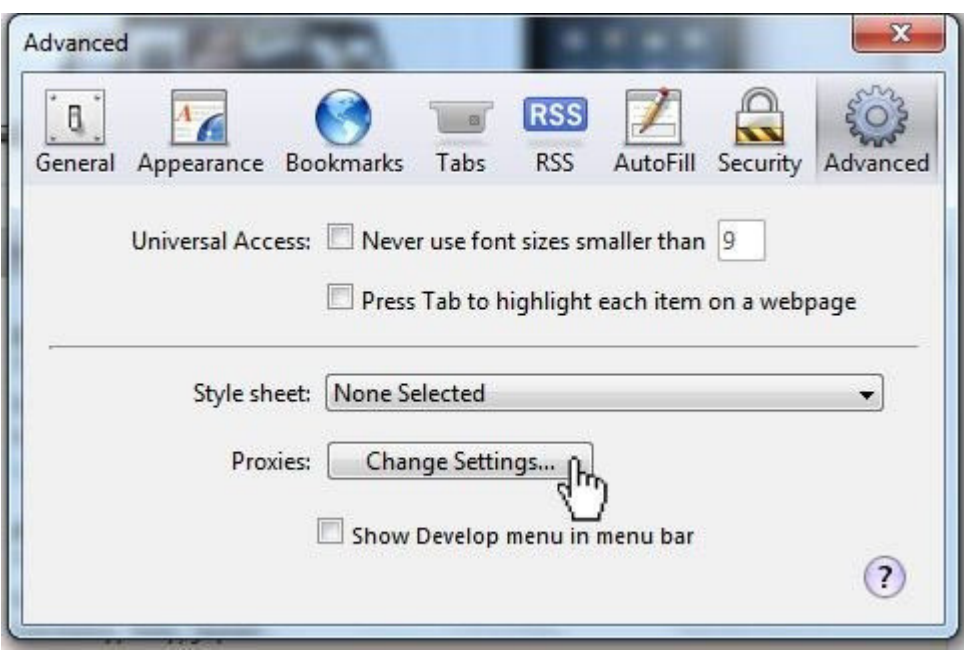

Click on Content and Certificates.

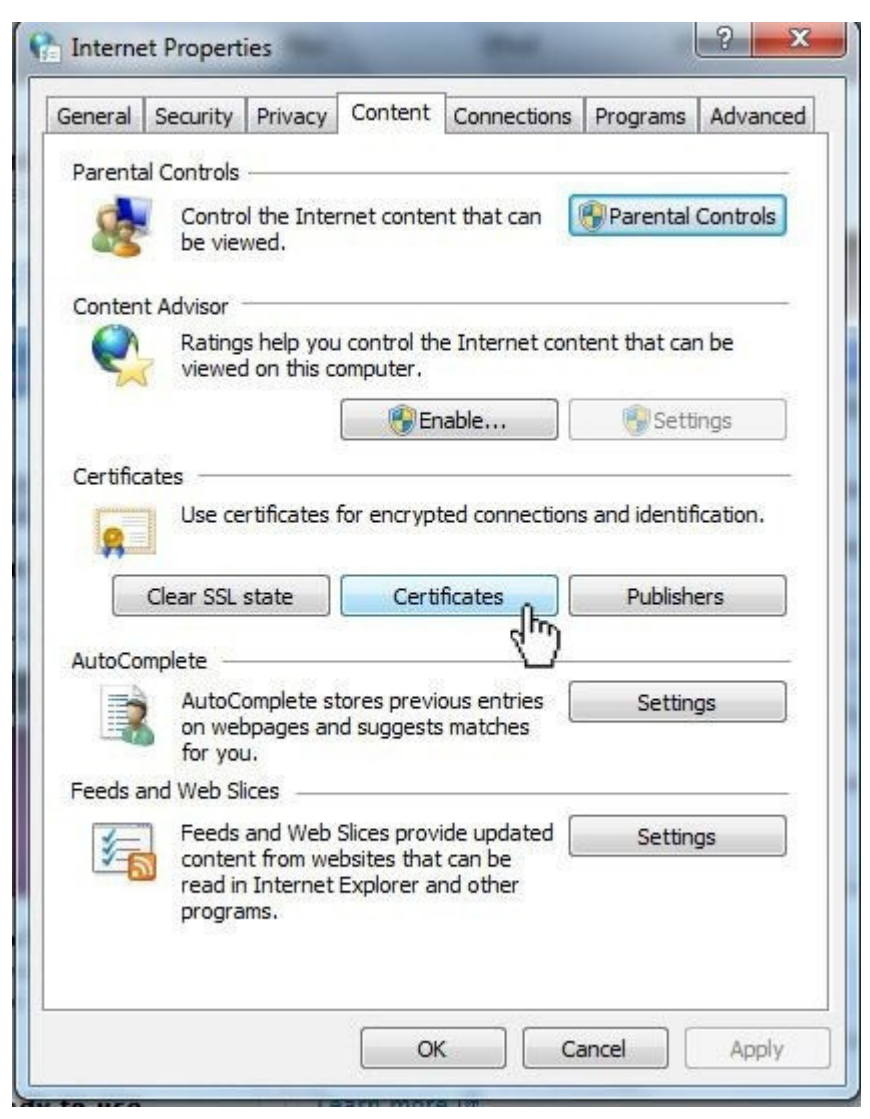

Select Trusted Root Certification Authorities & Click on import and select the certificate file just downloaded.

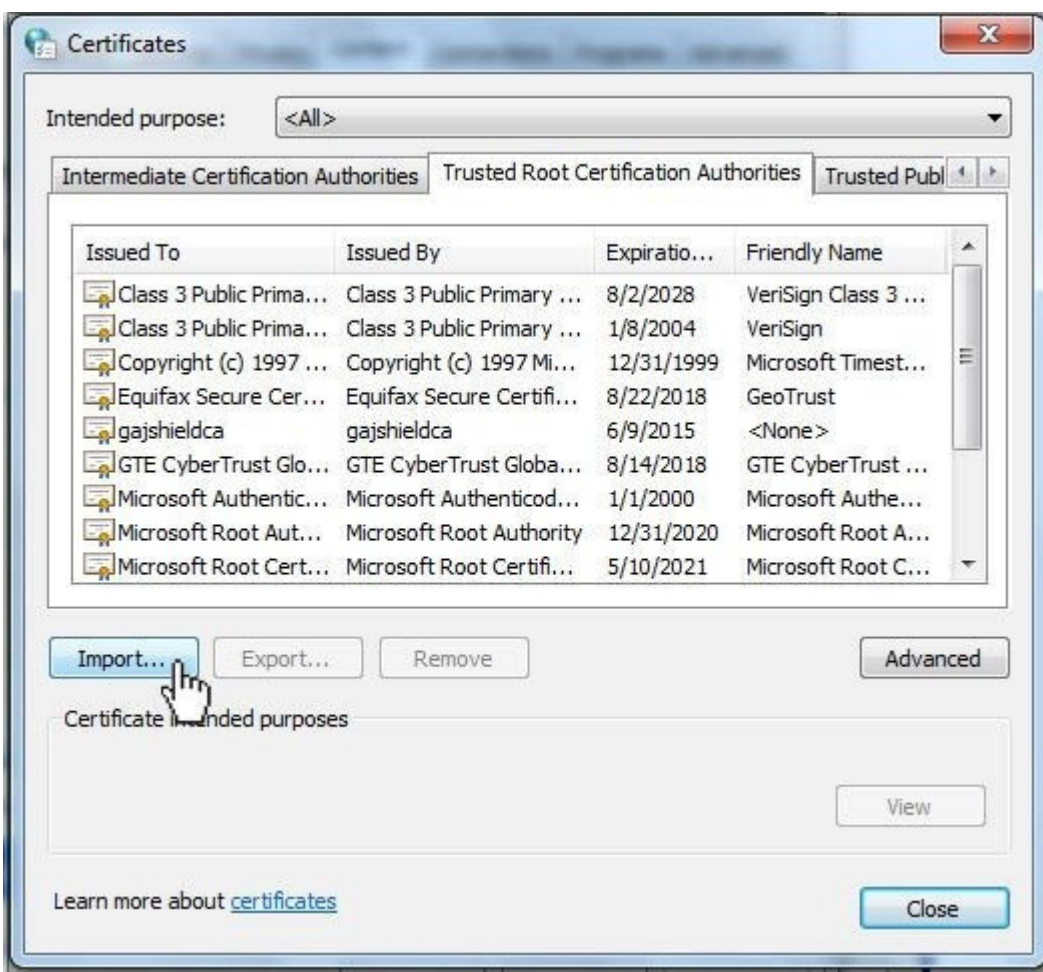

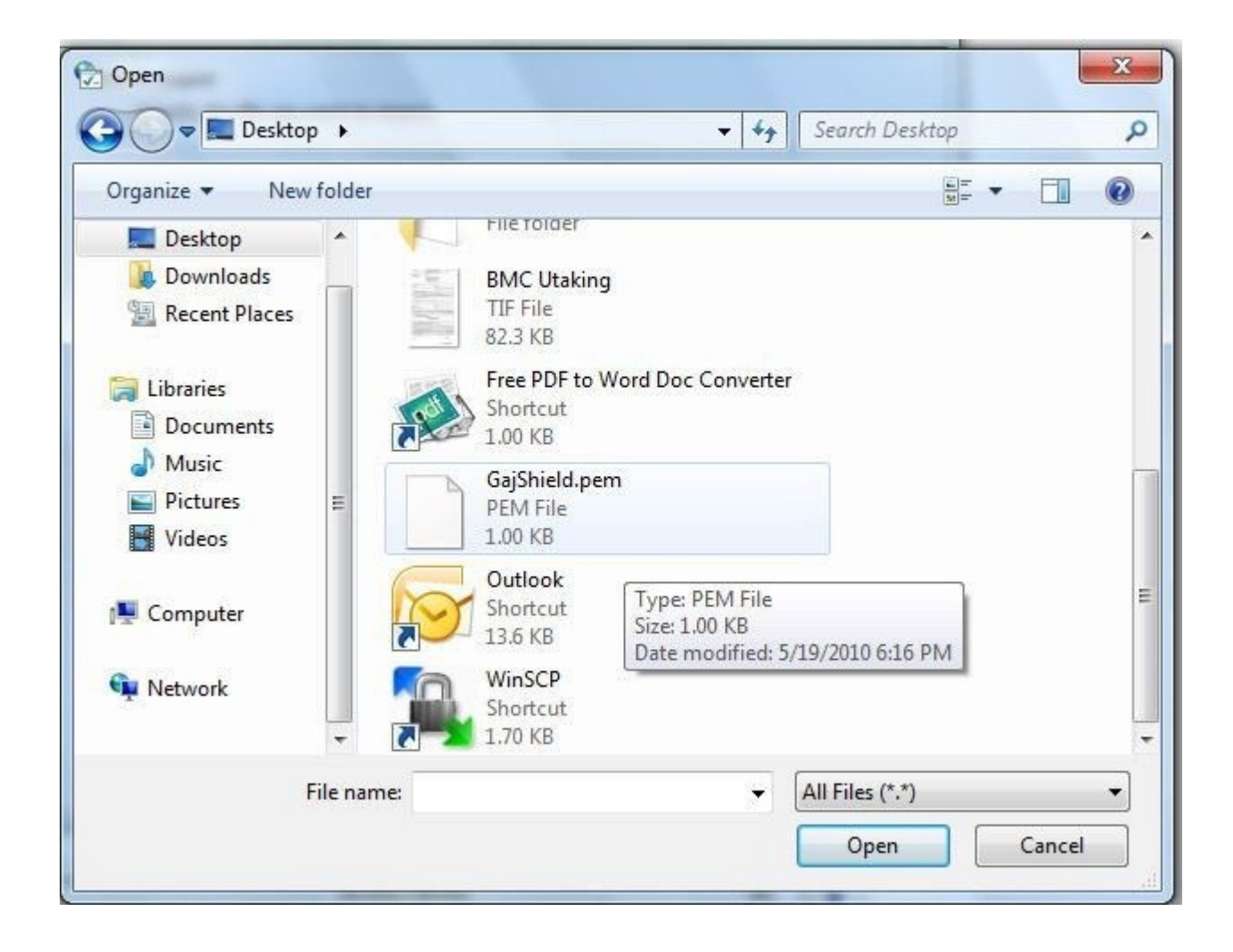

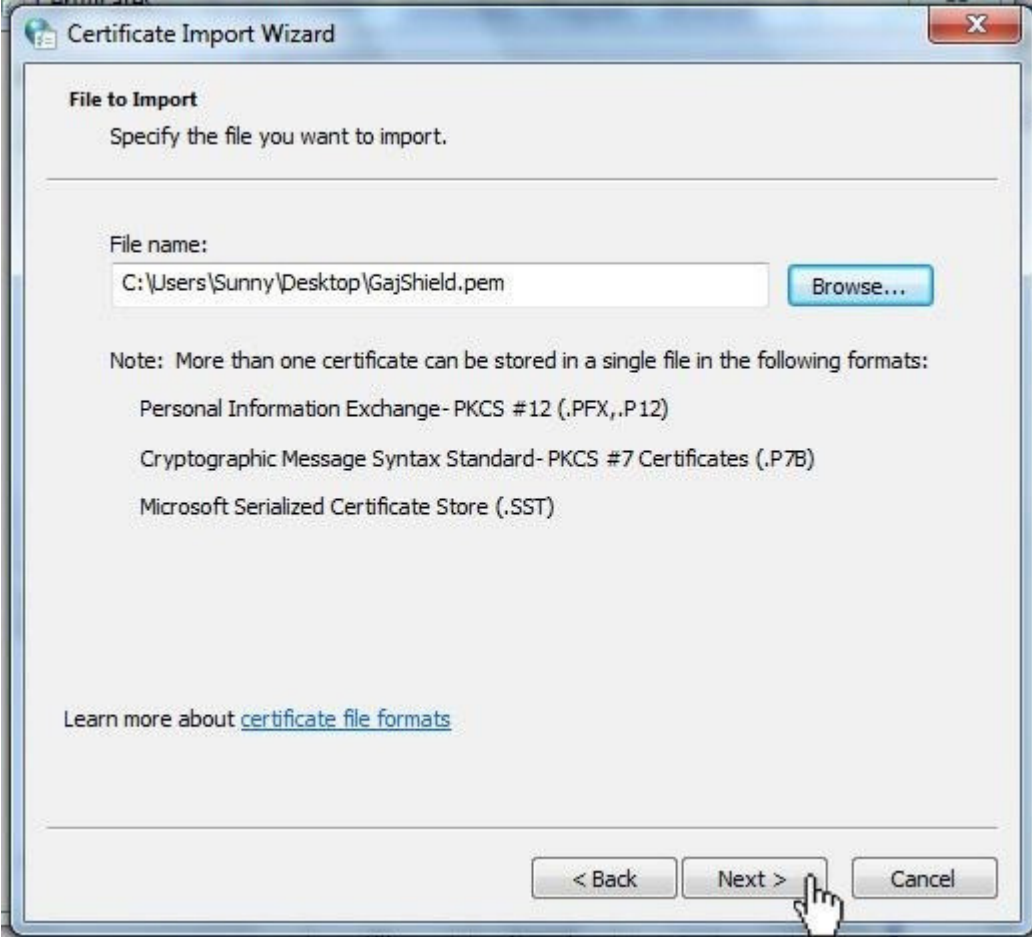

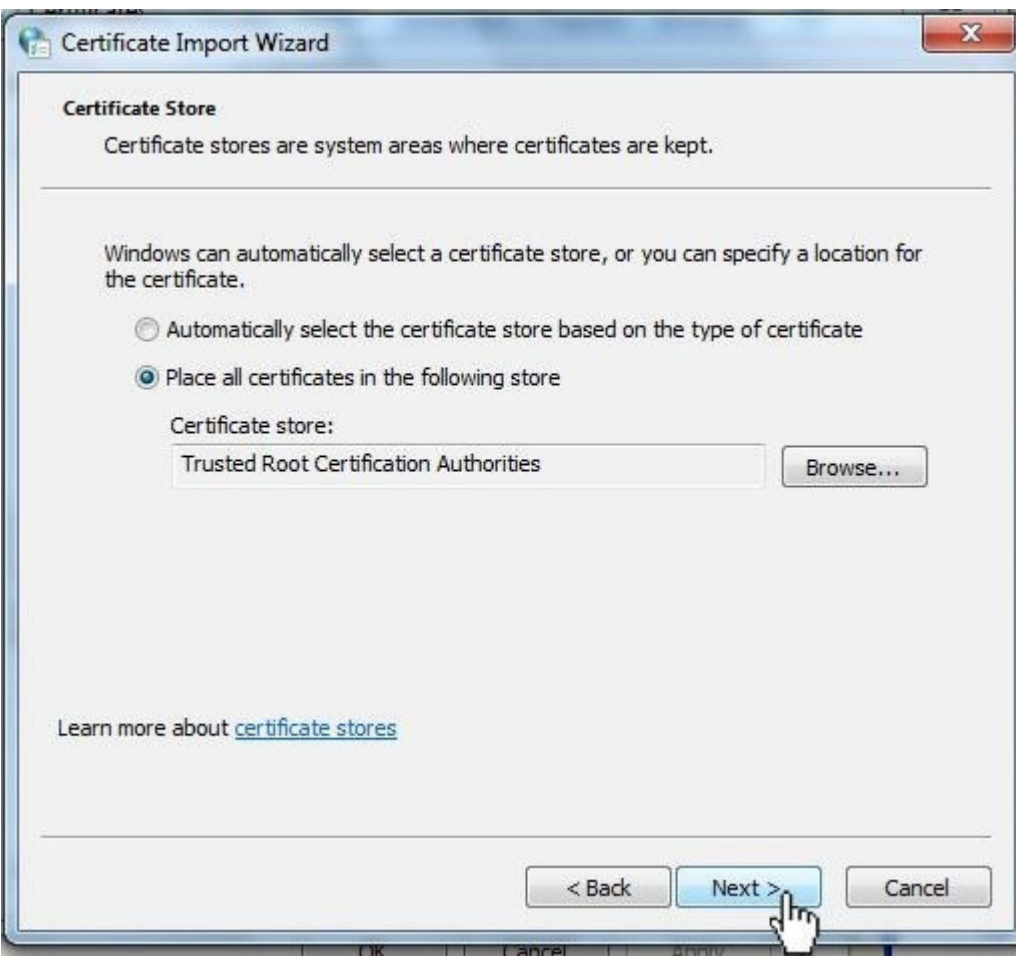

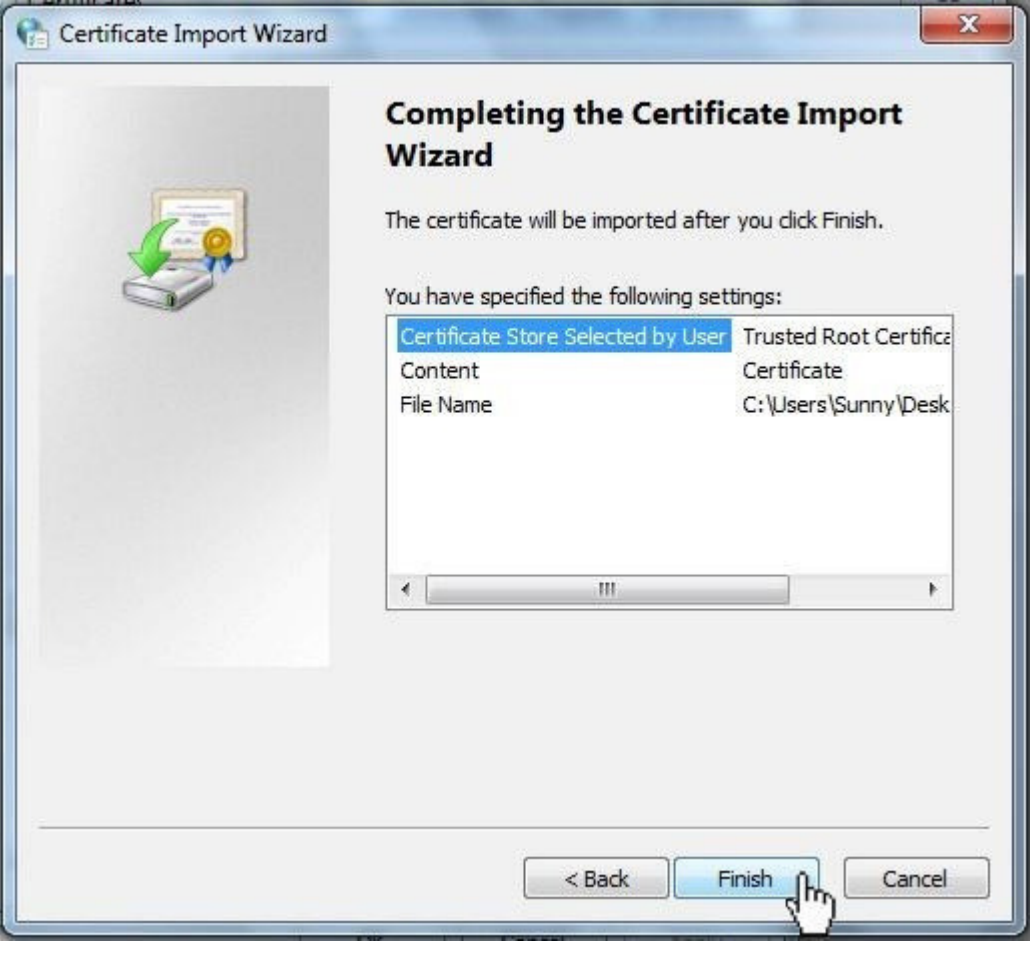

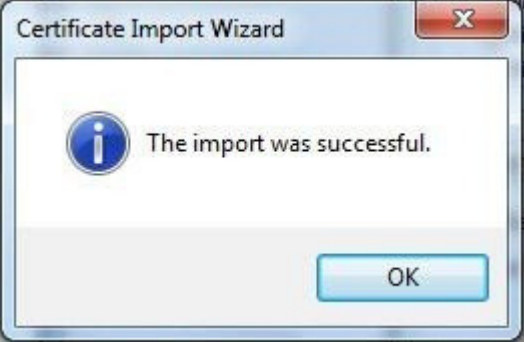

Once this step is done, you have installed the CA into your browser and now the browser would accept firewall certificates.

You have now successfully installed SSL certificate in your browser.